# Installa ISE nei servizi cloud di Azure

## Sommario

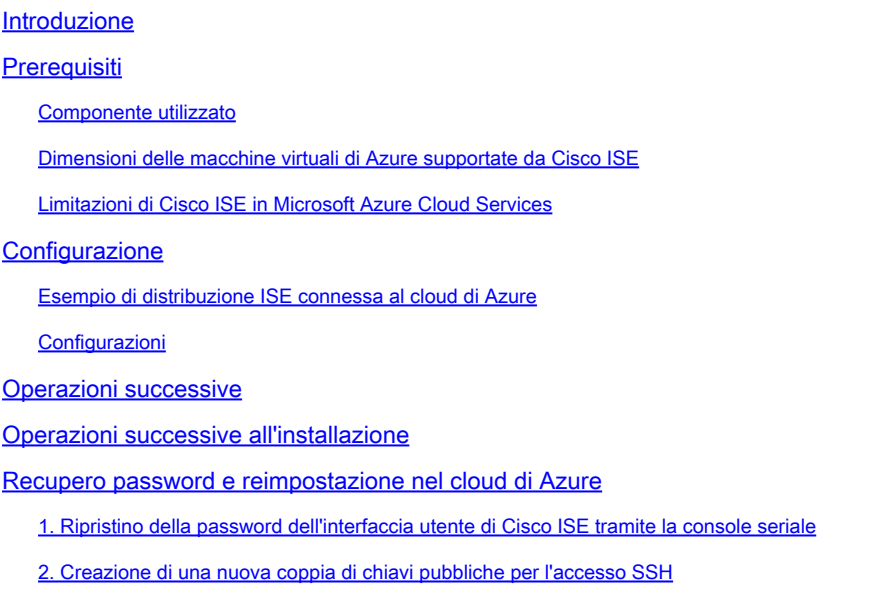

## Introduzione

In questo documento viene descritto come installare l'istanza di Cisco ISE IOS utilizzando la macchina virtuale di Azure. Cisco ISE IOS è disponibile in Servizi cloud di Azure.

## **Prerequisiti**

• Sottoscrizioni e gruppi di risorse.

Passare a Tutti i servizi > Sottoscrizioni. Verificare che sia presente l'account Azure con la sottoscrizione attiva con contratto Enterprise con Microsoft. L'utilizzo dell'interfaccia CLI del modulo di Microsoft PowerShell Azure consente di eseguire comandi per riservare spazio: (per informazioni sull'installazione di [Azure PowerShell e dei](https://learn.microsoft.com/en-us/powershell/azure/install-azure-powershell?view=azps-10.4.1&viewFallbackFrom=azps-10.4.0) pacchetti rilevanti, fare riferiment[o a](https://learn.microsoft.com/en-us/powershell/azure/install-azure-powershell?view=azps-10.4.1&viewFallbackFrom=azps-10.4.0) [<How](https://learn.microsoft.com/en-us/powershell/azure/install-azure-powershell?view=azps-10.4.1&viewFallbackFrom=azps-10.4.0) [to install Azure PowerShell](https://learn.microsoft.com/en-us/powershell/azure/install-azure-powershell?view=azps-10.4.1&viewFallbackFrom=azps-10.4.0) >).

Connect-AzAccount -TenantID <Tenant-ID> Register-AzResourceProvider -ProviderNamespace Microsoft.AVS Register-AzResourceProvider -ProviderNamespace Microsoft.Batch

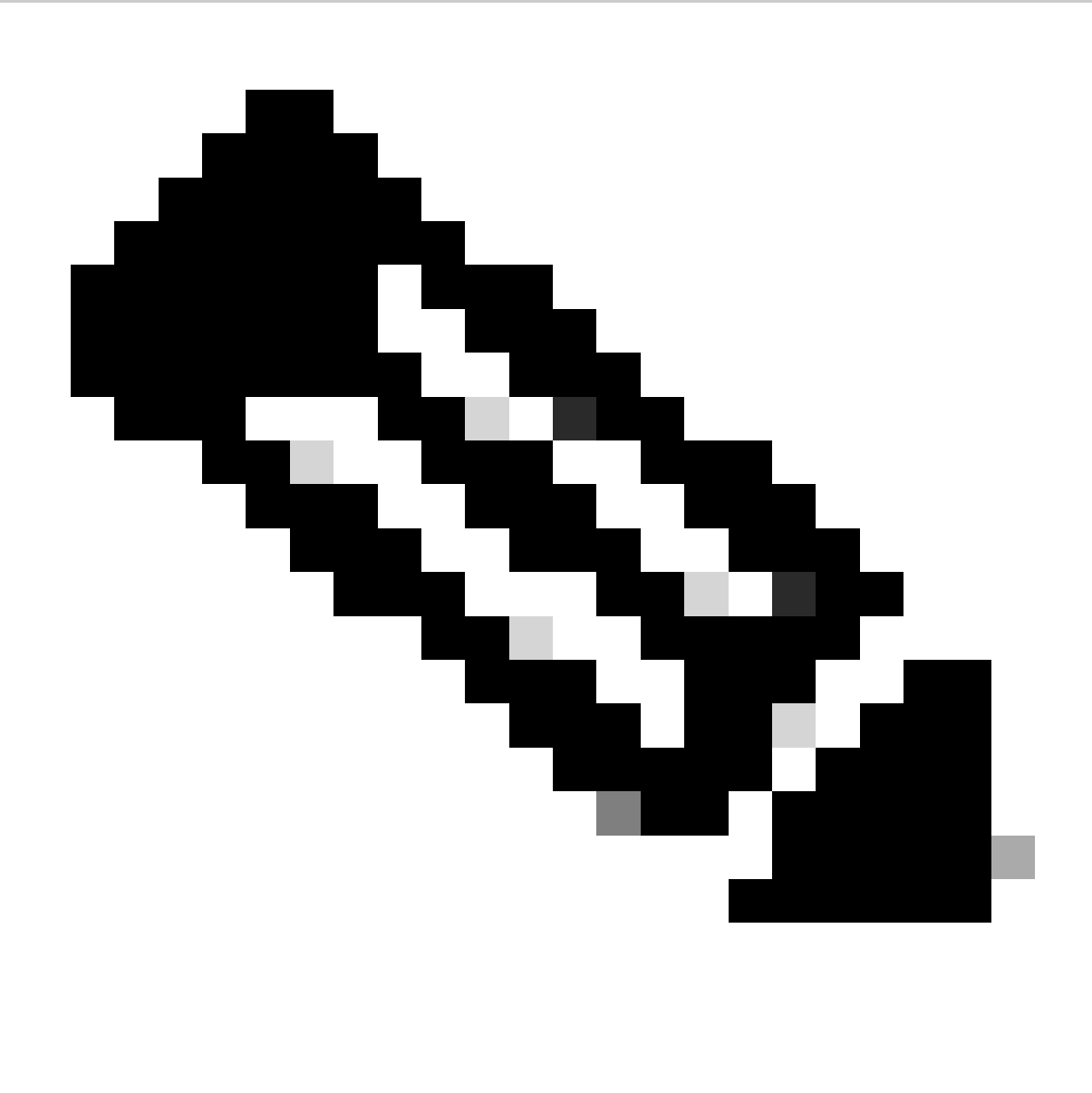

Nota: sostituire l'ID tenant con l'ID tenant effettivo

Per ulteriori dettagli, completare [la quota host atRequest per la soluzione VMware Azure.](https://learn.microsoft.com/en-us/azure/azure-vmware/request-host-quota-azure-vmware-solution)

Creare il gruppo di risorse dopo la sottoscrizione con il diritto, passando a Tutti i servizi > Gruppi di risorse. Fare clic su Add. Immettere il nome del gruppo di risorse.

#### Home > Resource groups >

**Resource details** 

### Create a resource group

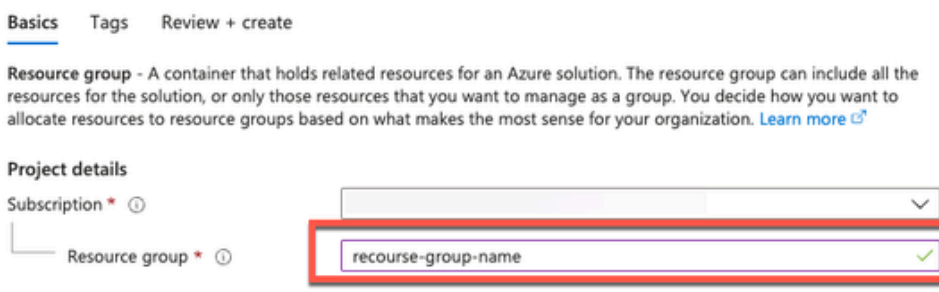

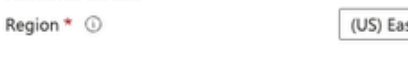

- st US  $\checkmark$
- Rete virtuale e gruppi di sicurezza.

La subnet che richiede la raggiungibilità Internet deve avere la tabella di route configurata con l'hop successivo come Internet. Vedere gli esempi di sottorete pubbliche e private. PAN con IP pubblico Funzionamento dell'aggiornamento dei feed sia offline che online. PAN con IP privato deve fare affidamento sugli aggiornamenti dei feed offline.

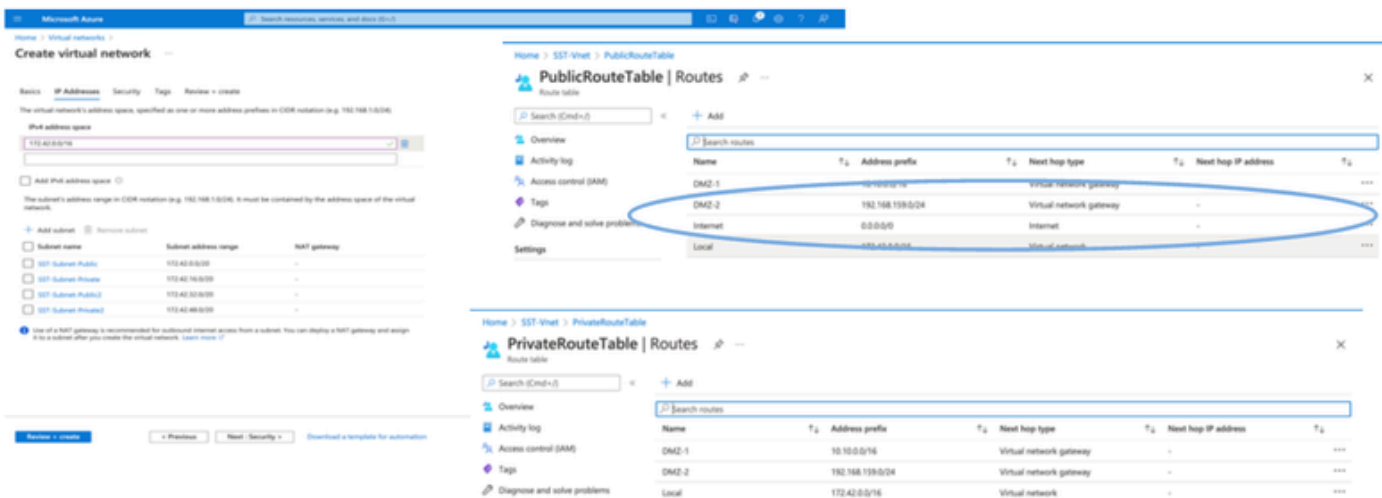

- Creare una coppia di chiavi SSH.
- a. Usare la barra di ricerca dalla home page del portale Web di Azure e cercare le chiavi SSH.

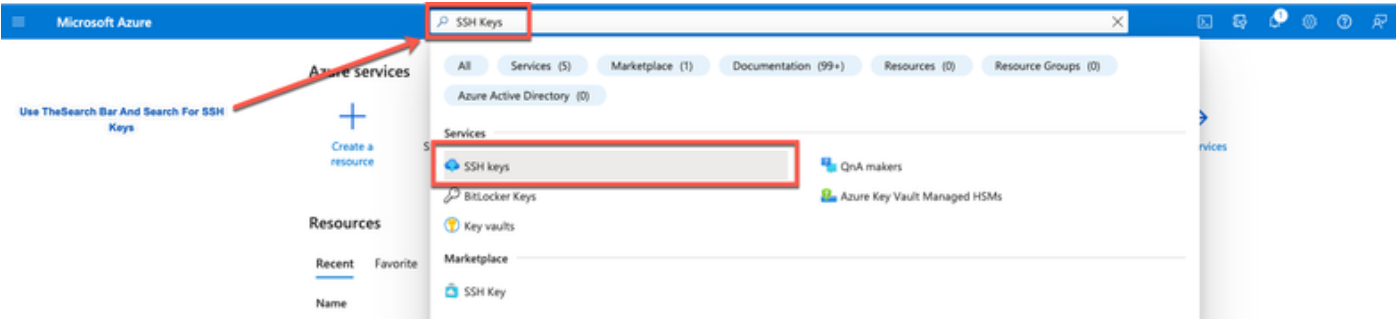

b. Dalla finestra successiva, fare clic su Crea.

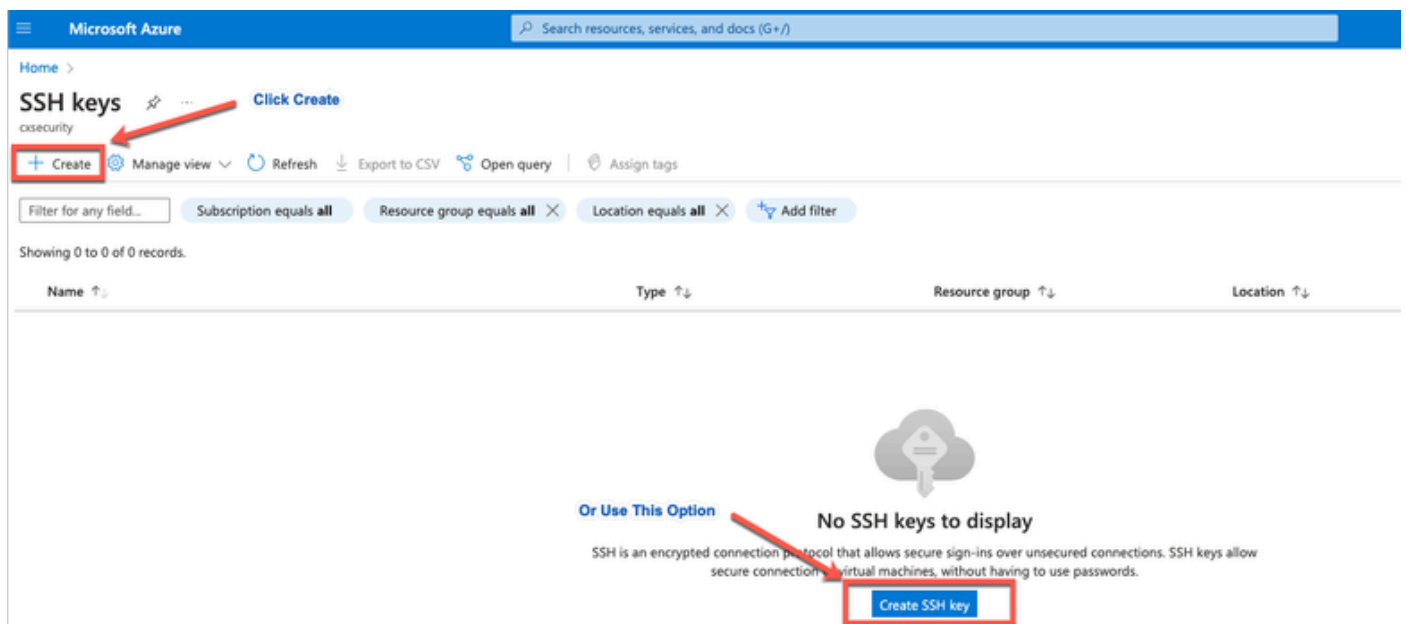

 c. Nella finestra successiva selezionare il gruppo di risorse e il nome della chiave. Quindi fate clic su Rivedi (Review) + Crea (Create).

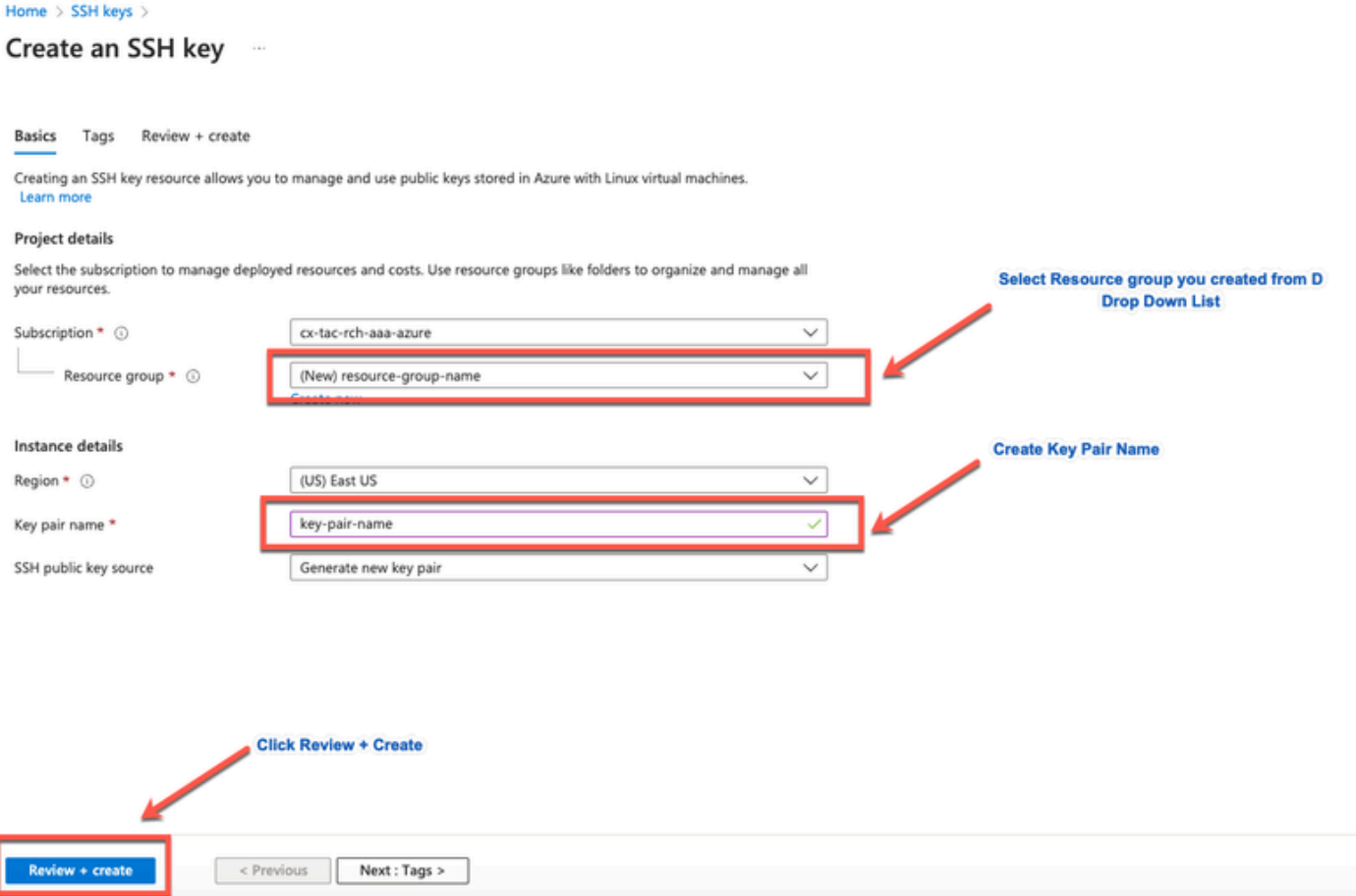

 d. Nella finestra successiva, fare clic su Create and Download Private Key (Crea e scarica chiave privata).

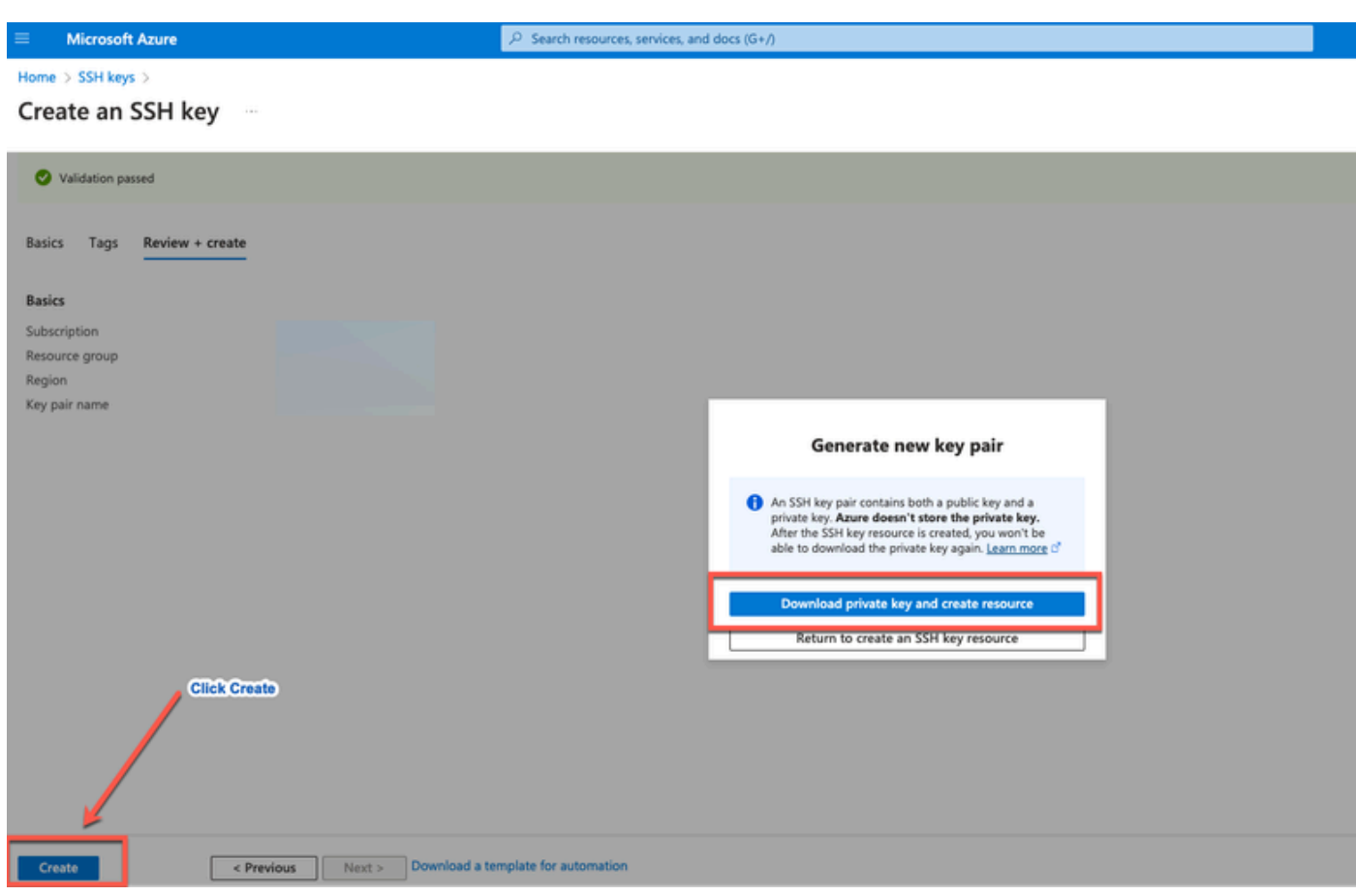

### Componente utilizzato

Il contenuto di questo documento si basa su questi software e servizi cloud.

- Cisco ISE versione 3.2.1
- Servizi cloud di Microsoft Azure

Le informazioni discusse in questo documento fanno riferimento a dispositivi usati in uno specifico ambiente di emulazione. Su tutti i dispositivi menzionati nel documento la configurazione è stata ripristinata ai valori predefiniti. Se la rete è operativa, valutare attentamente eventuali conseguenze derivanti dall'uso dei comandi.

### Dimensioni delle macchine virtuali di Azure supportate da Cisco ISE

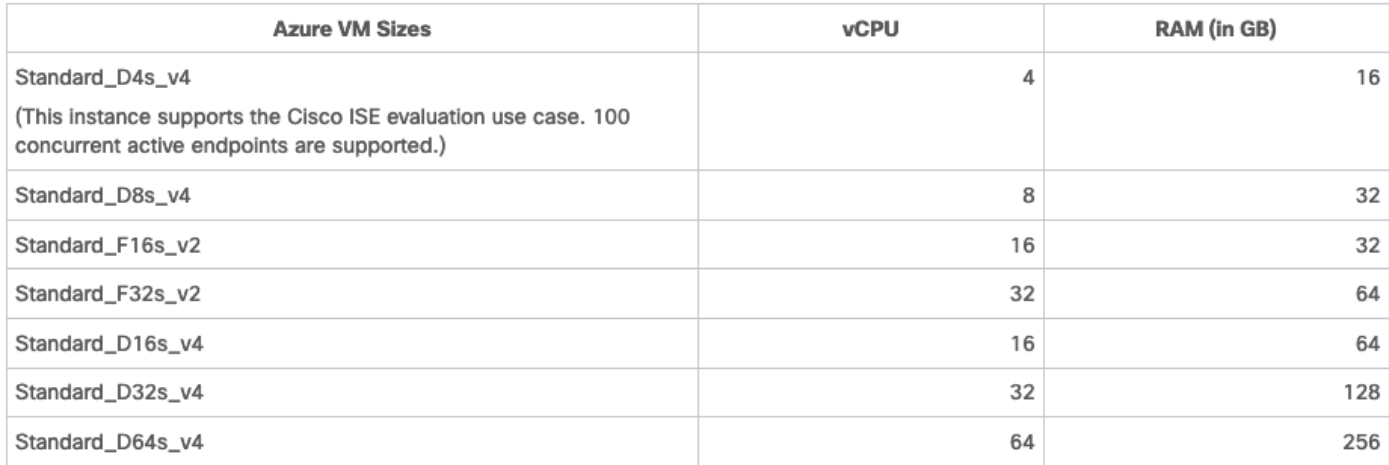

- Le dimensioni delle VM di Azure serie Fsv2 sono ottimizzate per il calcolo e sono adatte per essere utilizzate come PSN per attività e applicazioni a elaborazione intensiva.
- Le serie Dsv4 sono dimensioni di VM di Azure per scopi generici adatte all'utilizzo come nodi PAN o MnT o entrambi e sono destinate alle attività di elaborazione dati e alle operazioni di database.

Se si utilizza un'istanza generica come PSN, i numeri relativi alle prestazioni sono inferiori a quelli di un'istanza ottimizzata per il calcolo come PSN. Le dimensioni della VM Standard\_D8s\_v4 devono essere utilizzate solo come PSN di dimensioni molto ridotte.

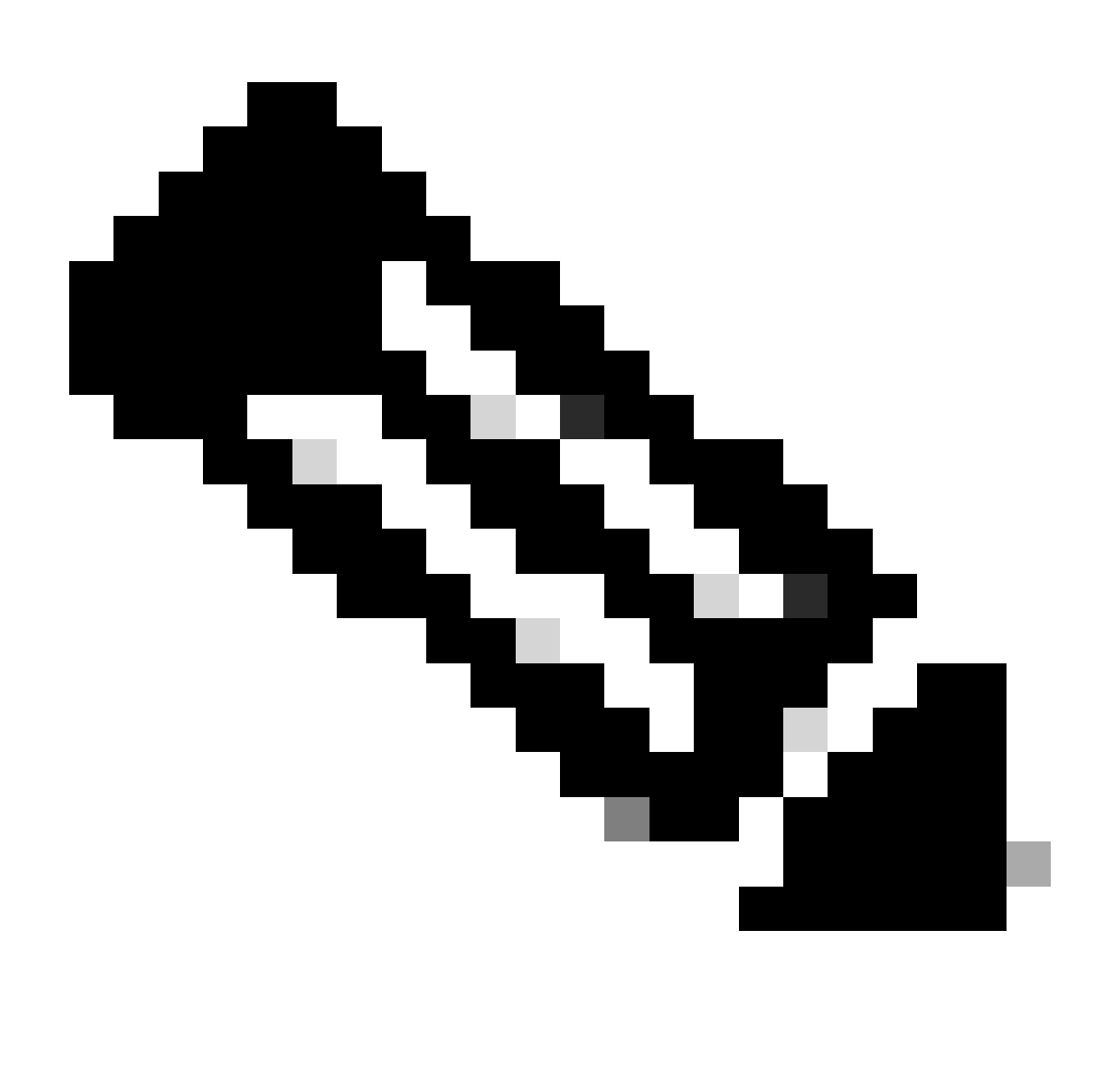

Nota: non clonare un'immagine cloud di Azure esistente per creare un'istanza di Cisco ISE. Ciò può causare malfunzionamenti casuali e imprevisti nella macchina ISE creata.

Limitazioni di Cisco ISE in Microsoft Azure Cloud Services

• Se si crea <u>Cisco ISE utilizzando la macchina virtuale di Azure</u>, per impostazione predefinita Microsoft Azure assegna indirizzi IP privati alle macchine virtuali tramite server DHCP. Prima di creare una distribuzione di Cisco ISE in Microsoft Azure, è necessario aggiornare le voci DNS forward e reverse con gli indirizzi IP assegnati da Microsoft Azure.

In alternativa, dopo aver installato Cisco ISE, assegnare un indirizzo IP statico alla macchina virtuale aggiornando l'oggetto Interfaccia di rete in Microsoft Azure:

- 1. Arrestare la macchina virtuale.
- 2. Nell'area Impostazioni indirizzo IP privato della macchina virtuale, nell'area Assegnazione, fare clic su Statico.
- 3. Riavviare la macchina virtuale.
- 4. Nella console seriale Cisco ISE, assegnare l'indirizzo IP come Gi0.
- 5. Riavviare il server applicazioni Cisco ISE.
- La doppia scheda NIC è supportata solo con due schede NIC: Gigabit Ethernet 0 e Gigabit Ethernet 1. Per configurare una scheda NIC secondaria nell'istanza di Cisco ISE, è innanzitutto necessario creare un oggetto interfaccia di rete in Azure, spegnere l'istanza di Cisco ISE e quindi collegare questo oggetto interfaccia di rete a Cisco ISE. Dopo aver installato e avviato Cisco ISE in Azure, usare Cisco ISE CLI per configurare manualmente l'indirizzo IP dell'oggetto interfaccia di rete come scheda NIC secondaria.
- Il flusso di lavoro per l'aggiornamento di Cisco ISE non è disponibile in Cisco ISE in Microsoft Azure. Sono supportate solo le installazioni recenti. Tuttavia, è possibile eseguire il backup e il ripristino dei dati di configurazione.
- Il cloud pubblico supporta solo le funzionalità di layer 3. I nodi Cisco ISE in Microsoft Azure non supportano le funzioni Cisco ISE che dipendono dalle funzionalità di layer 2. Ad esempio, l'uso delle sonde del profiler DHCP SPAN e delle funzioni del protocollo CDP tramite Cisco ISE CLI è una funzione non supportata al momento.
- Quando si esegue la funzione di ripristino e backup dei dati di configurazione, al termine dell'operazione di backup, riavviare prima Cisco ISE dalla CLI. Quindi, avviare l'operazione di ripristino dall'interfaccia utente grafica di Cisco ISE.
- L'accesso SSH a Cisco ISE CLI tramite l'autenticazione basata su password non è supportato in Azure. È possibile accedere alla CLI di Cisco ISE solo tramite una coppia di chiavi e questa coppia di chiavi deve essere archiviata in modo sicuro. Se si utilizza un file con chiave privata (o PEM) e si perde il file, non sarà possibile accedere alla CLI di Cisco ISE.

 Qualsiasi integrazione che utilizza un metodo di autenticazione basato su password per accedere a Cisco ISE CLI non è supportata, ad esempio Cisco DNA Center versione 2.1.2 e precedenti.

• Le distribuzioni Cisco ISE IOS in Azure in genere sfruttano soluzioni VPN come DMVPN (Virtual Private Network) e SD-WAN (Software-Defined Wide Area Network) dinamiche, in cui i sovraccarichi del tunnel IPSec possono causare problemi di MTU e frammentazione. In questi scenari, Cisco ISE IOS non riceverà pacchetti RADIUS completi e si verificherà un

errore di autenticazione senza generare un log degli errori.

Per ovviare al problema, è possibile contattare il supporto tecnico Microsoft per individuare le soluzioni disponibili in Azure che consentono il passaggio dei frammenti non ordinati alla destinazione anziché essere eliminati.

• L'utente CLI Admin deve essere "iseadmin".

## **Configurazione**

Esempio di distribuzione ISE connessa al cloud di Azure

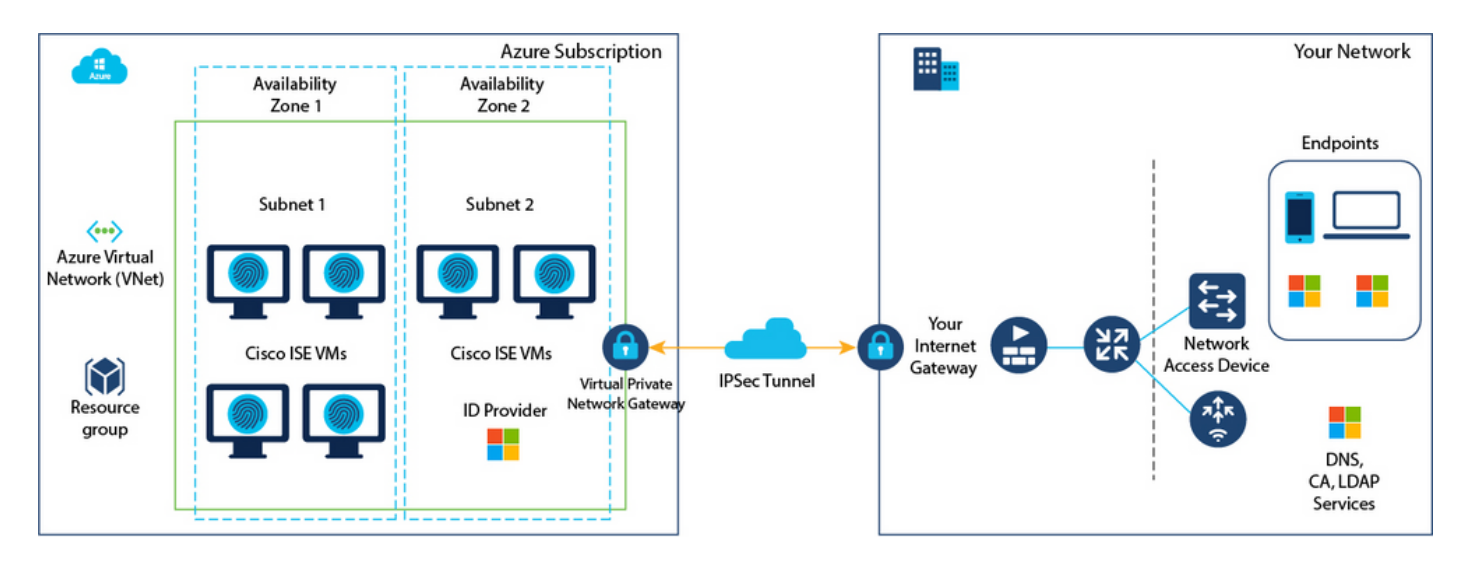

### Configurazioni

• Passaggio (1): passare al [portale di Azure](https://portal.azure.com/) e accedere all'account di Microsoft Azure.

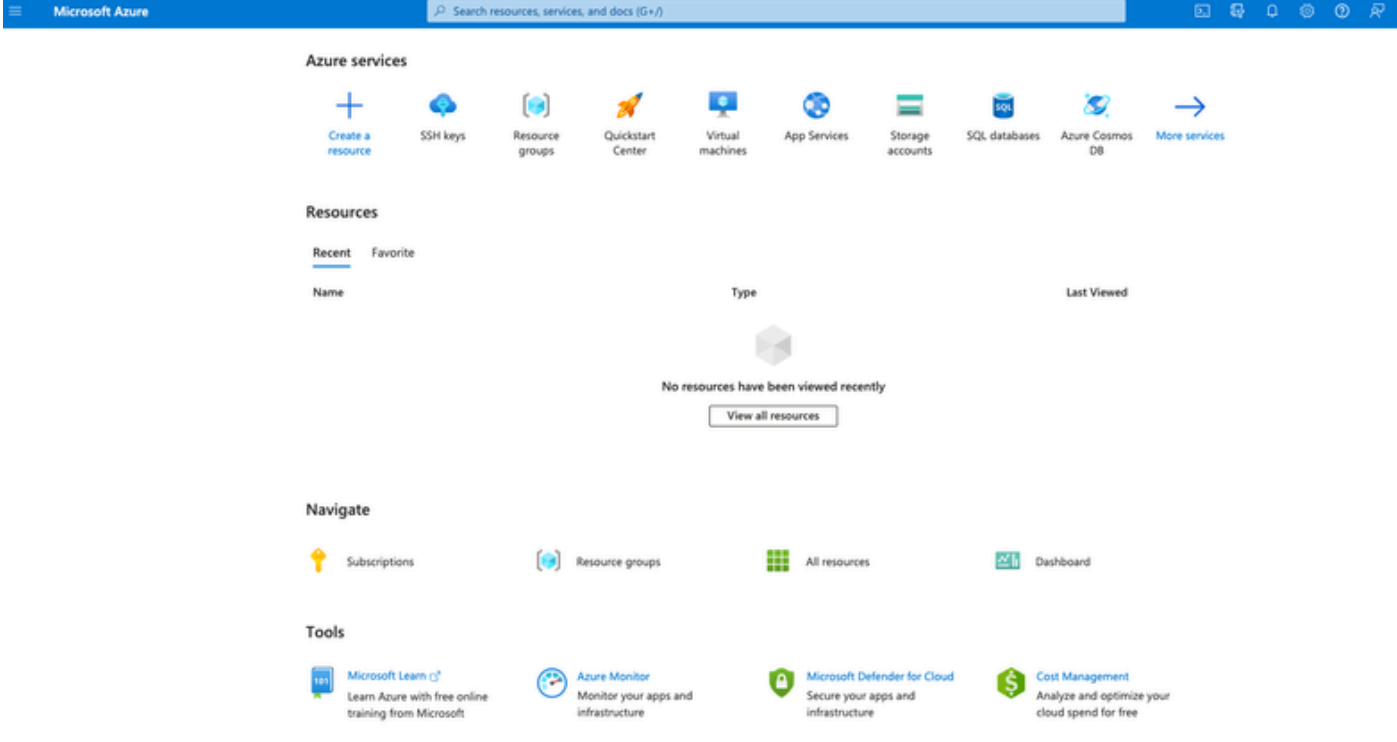

Passo (2): utilizzare il campo di ricerca nella parte superiore della finestra per cercare • Marketplace.

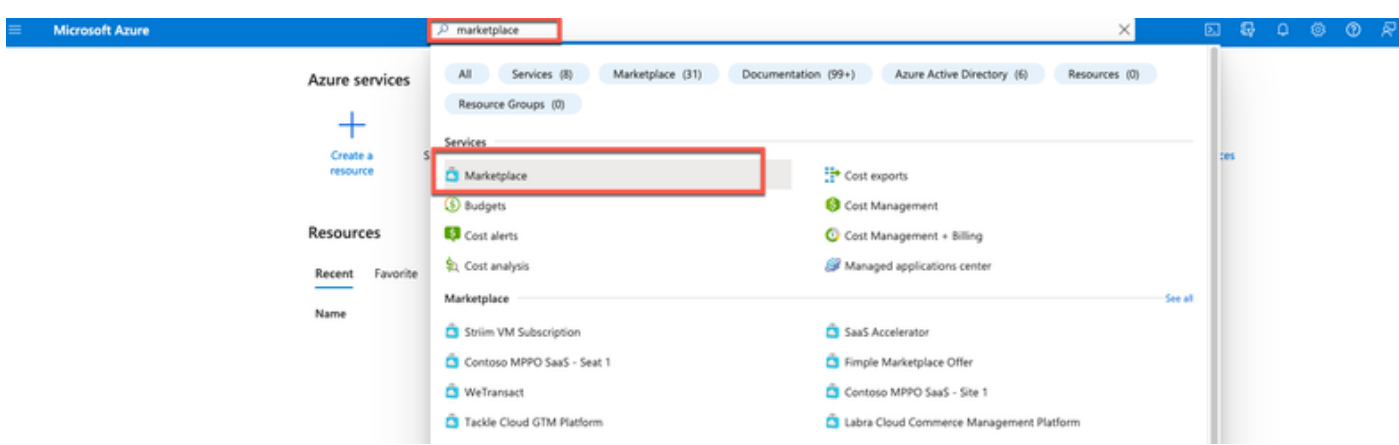

Passaggio (3): utilizzare il campo di ricerca Search the Marketplace per cercare Cisco • Identity Services Engine (ISE).

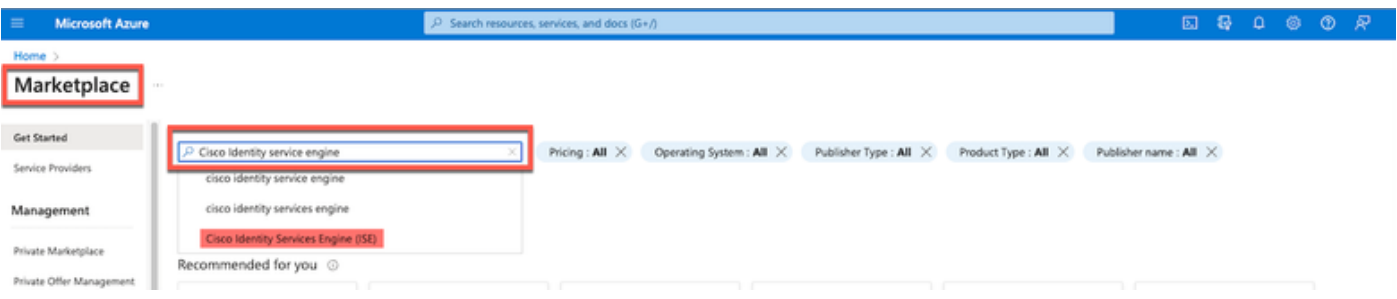

• Passaggio (4): fare clic su Virtual Machine.

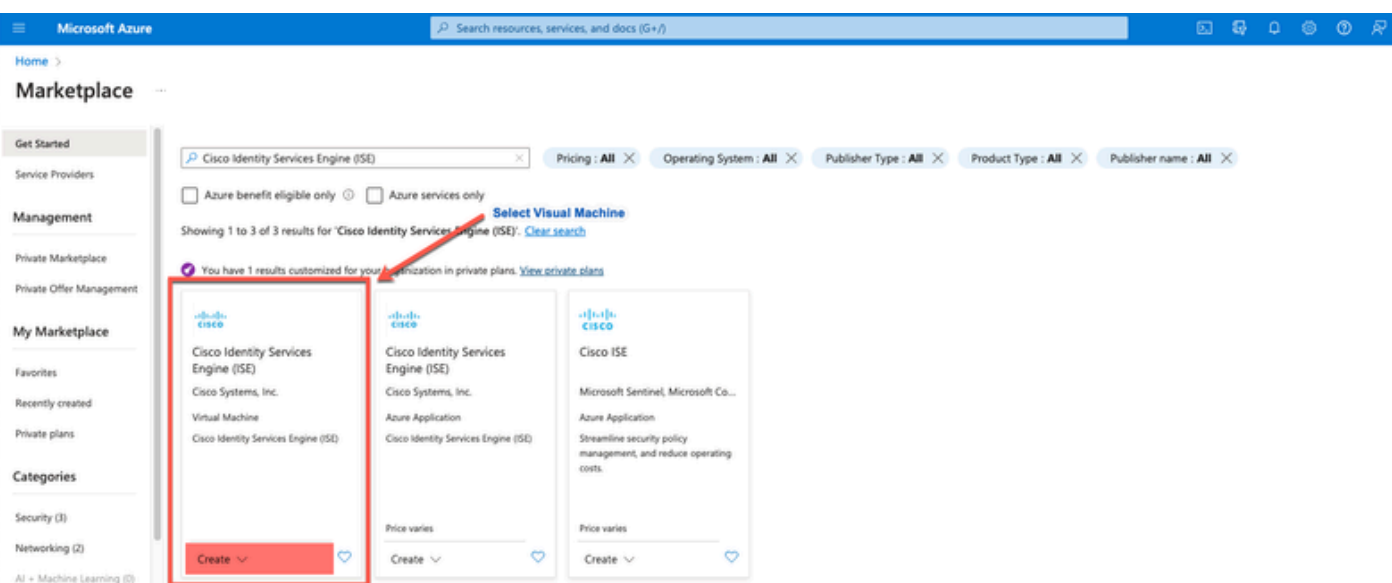

• Passaggio (5): nella nuova finestra visualizzata, fare clic su Crea.

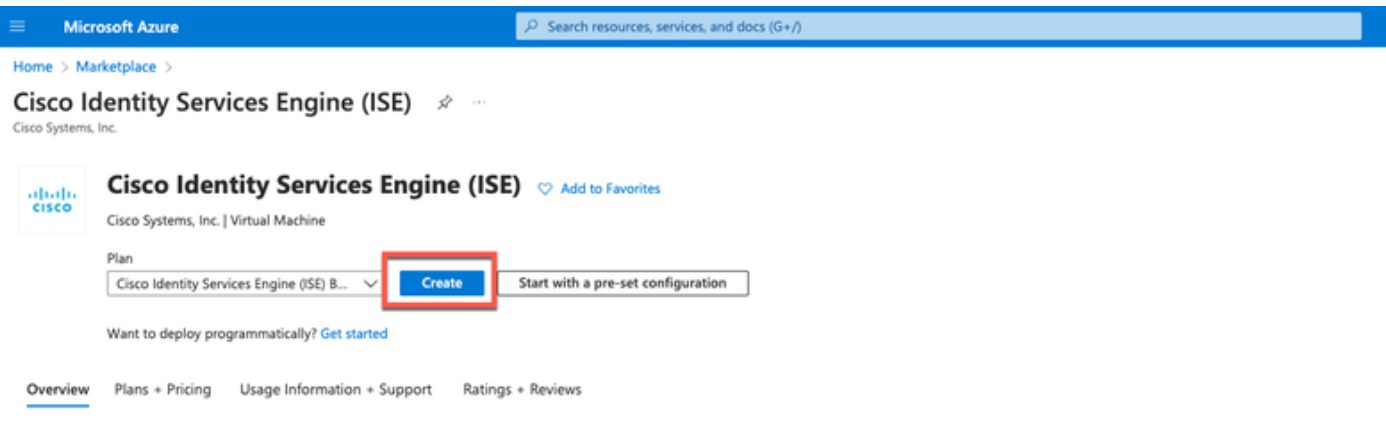

• Passaggio (6): nella scheda Nozioni fondamentali:

 r. Nell'area Dettagli progetto, scegliere i valori richiesti dagli elenchi a discesa Sottoscrizione e Gruppo risorse.

b. Nell'area Dettagli istanza, immettere un valore nel campo Nome macchina virtuale.

c. Dall'elenco a discesa Image (Immagine), scegliere Cisco ISE (Immagine Cisco ISE).

 d. Dall'elenco a discesa Size (Dimensioni), selezionare le dimensioni dell'istanza con cui si desidera installare Cisco ISE. Scegliere un'istanza supportata da Cisco ISE, come indicato nella tabella Azure Cloud

Istanze supportate da Cisco ISE, nella sezione [Cisco ISE su Azure Cloud.](https://www.cisco.com/c/en/us/td/docs/security/ise/ISE_on_Cloud/b_ISEonCloud/m_ISEonAzureServices.html#concept_bft_42r_lsb)

 e. Nell'area Account amministratore > Tipo di autenticazione, fare clic sul pulsante di opzione Chiave pubblica SSH.

f. Nel campo Username, immettere iseadmin.

 g. Dall'elenco a discesa Origine chiave pubblica SSH, scegliere Usa chiave esistente archiviata in Azure.

 h. Dall'elenco a discesa Chiavi memorizzate scegliere la coppia di chiavi creata come prerequisito per questa attività.

j. Nell'area Regole porte in entrata fare clic sul pulsante di opzione Consenti porte selezionate.

 k. Nell'area Licensing, dall'elenco a discesa Licensing type (Tipo di licenza), selezionare Other (Altro).

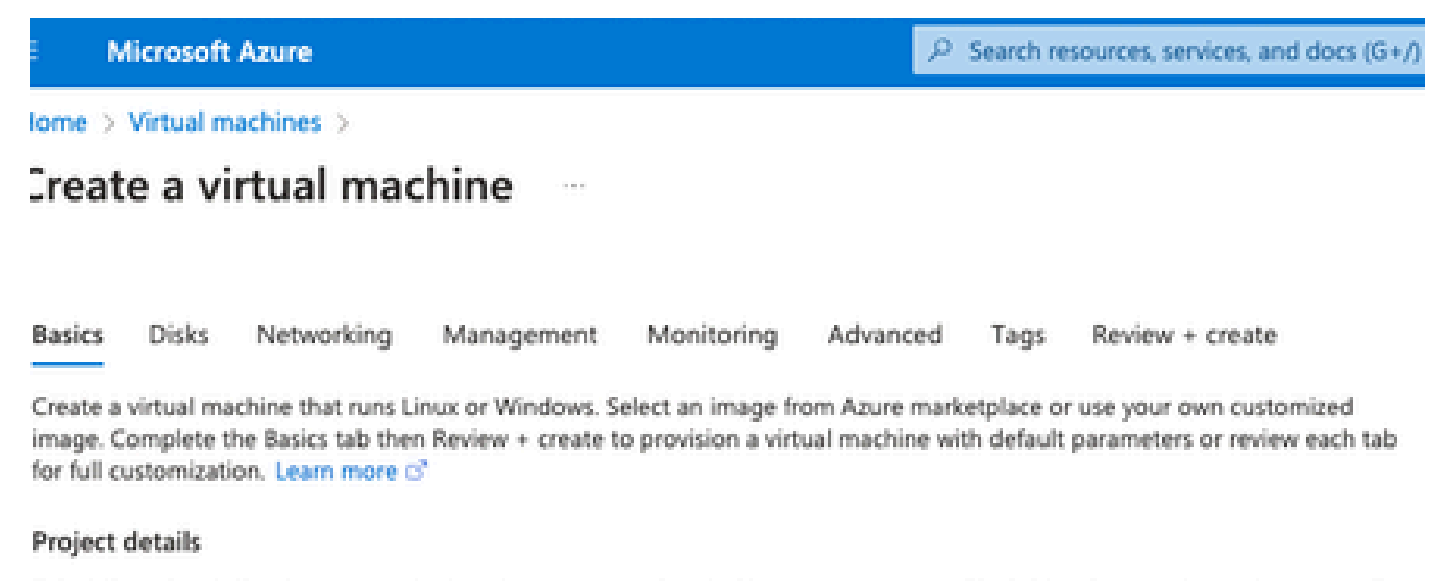

Select the subscription to manage deployed resources and costs. Use resource groups like folders to organize and manage all your resources.

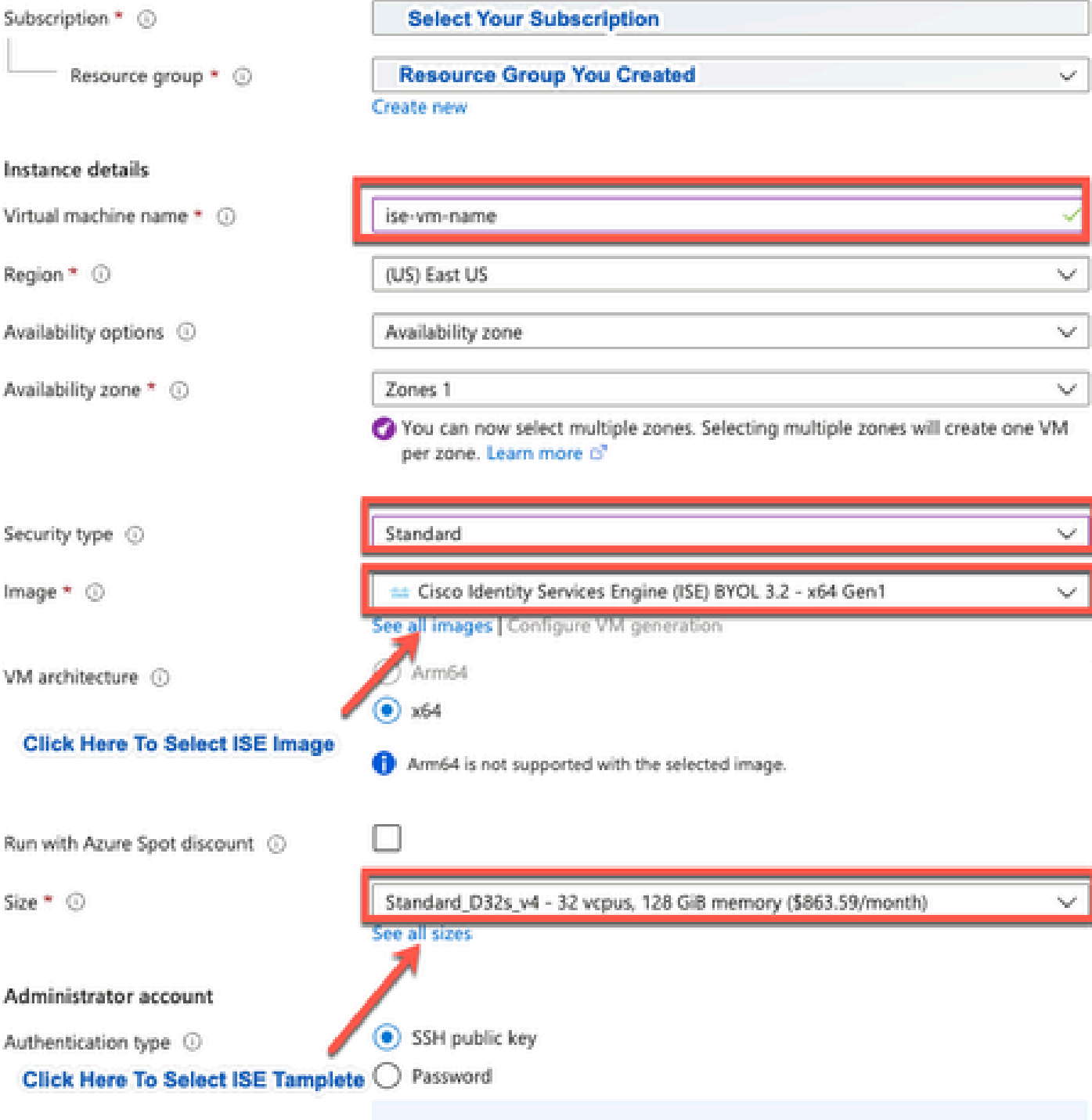

Area company

a notherworlden!)), maginerative and CCLI lease world four cover word allowed cover to

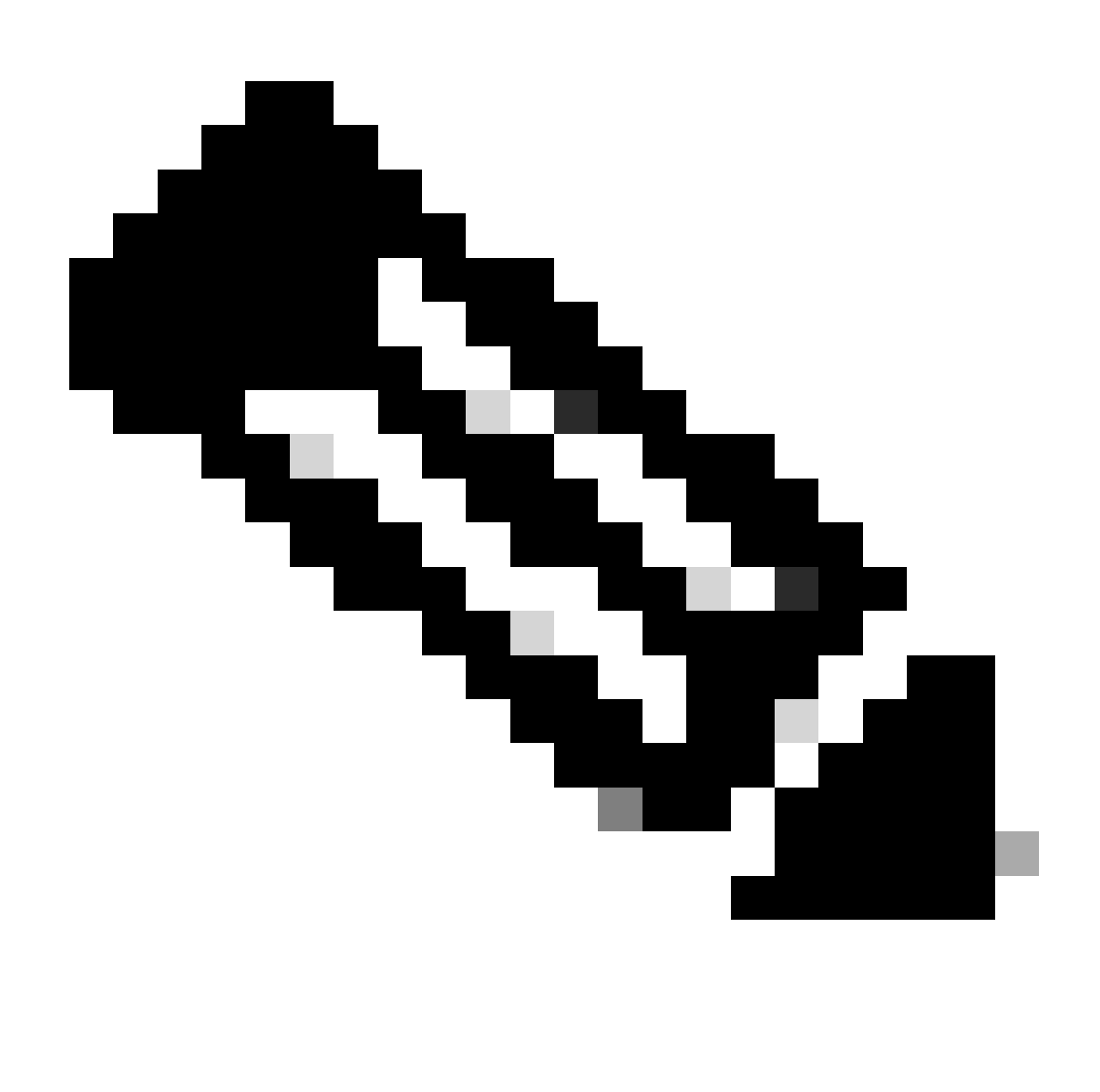

Nota: per il tipo di disco sono disponibili altre opzioni dall'elenco a discesa da selezionare. È possibile selezionare quella che soddisfa le proprie esigenze. Premium SSD è il tipo consigliato per i carichi di lavoro di produzione e sensibili alle prestazioni.

Passaggio (9): nell'area Interfaccia di rete, dagli elenchi a discesa Rete virtuale, Subnet e •Configura gruppo di sicurezza di rete, scegliere la rete virtuale e la subnet create.

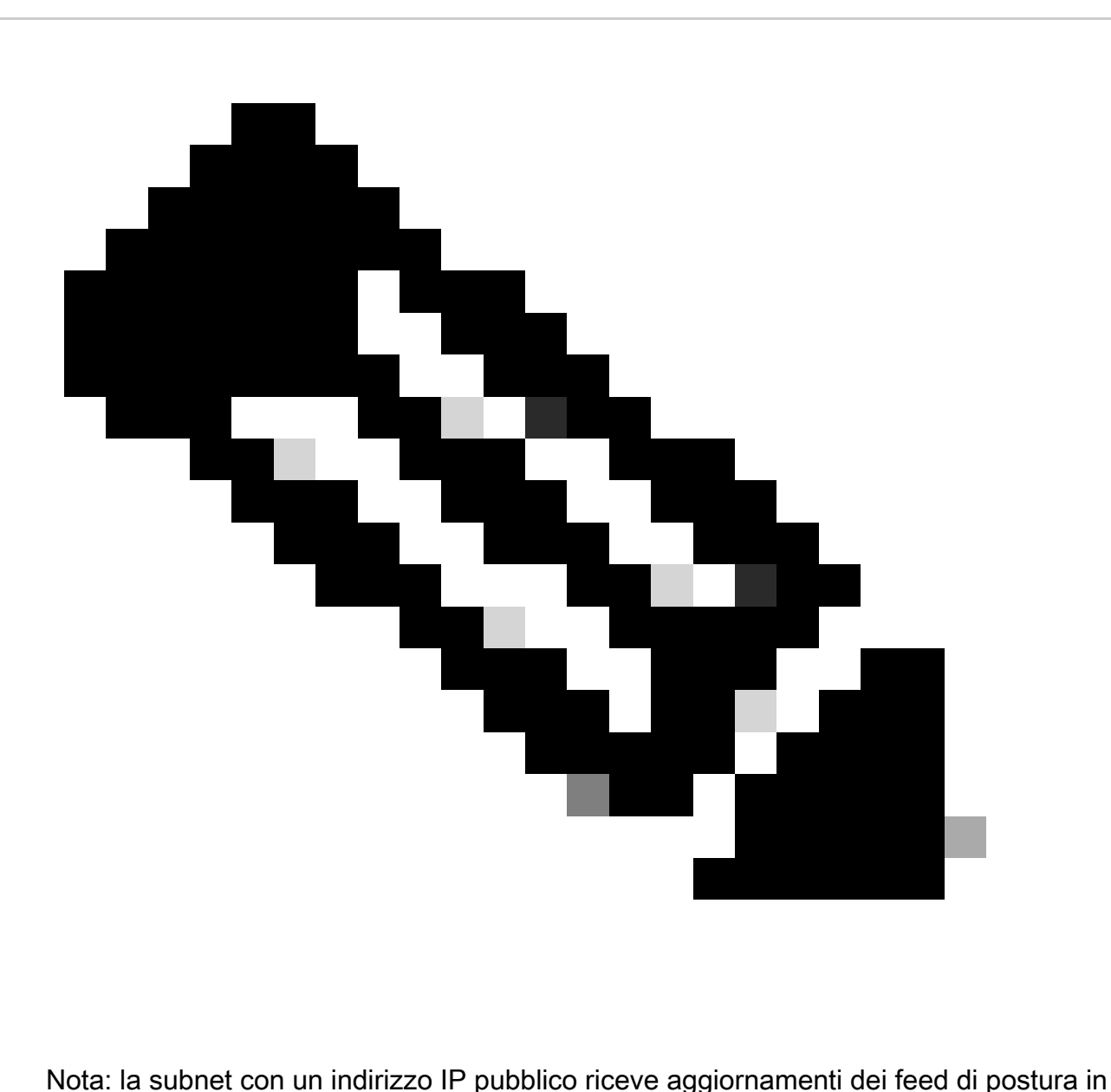

linea e non in linea, mentre una subnet con un indirizzo IP privato riceve solo aggiornamenti dei feed di postura non in linea.

Home > Virtual machines >

 $\mathbf{r}$ 

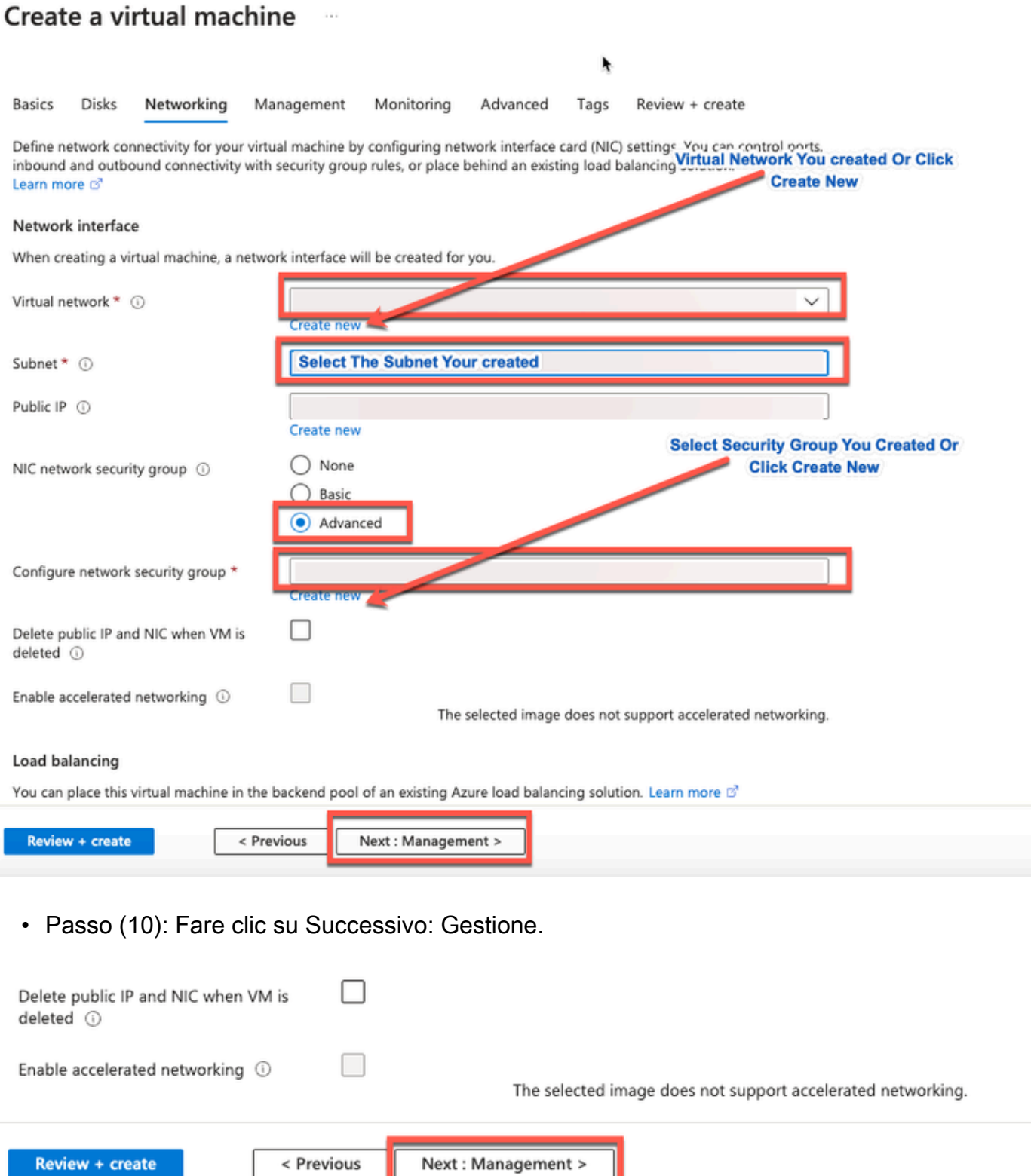

Passaggio (11): nella scheda Gestione, mantenere i valori predefiniti per i campi obbligatori •e fare clic su Successivo: Avanzate.

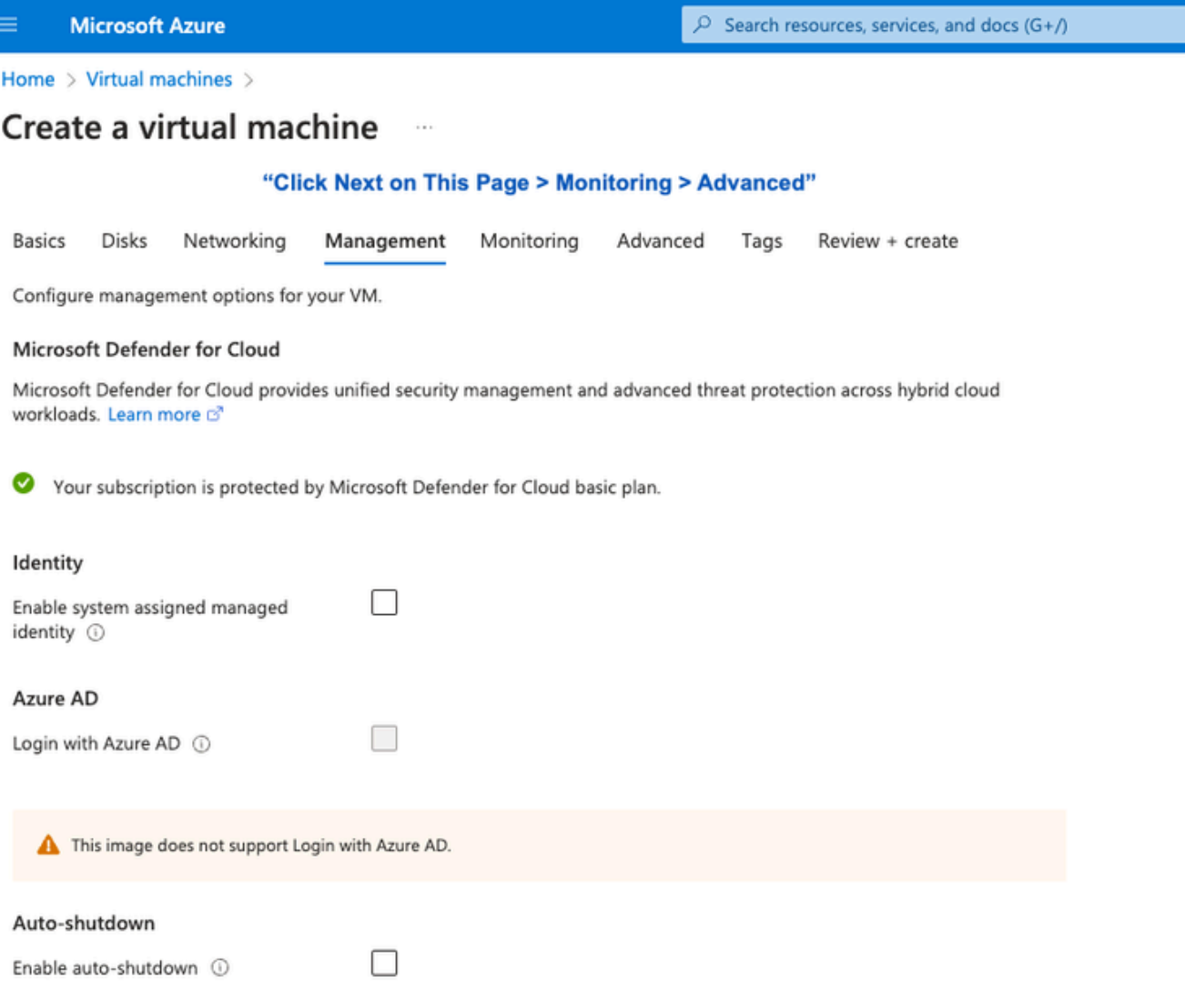

Home > Virtual machines >

#### Create a virtual machine  $\sim$

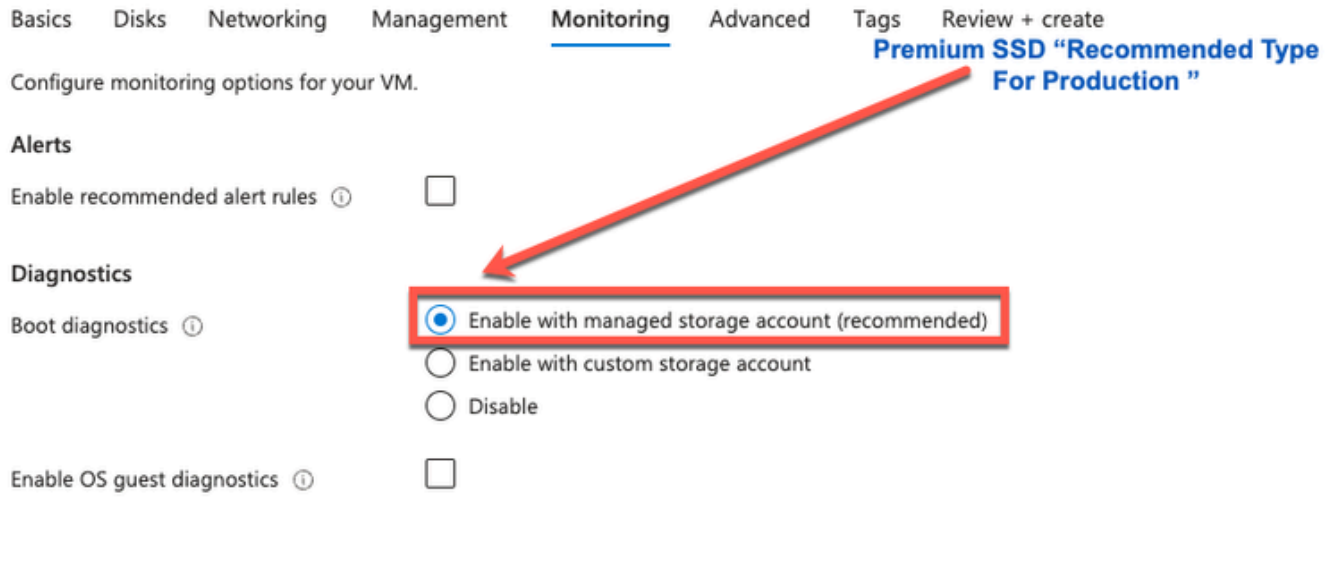

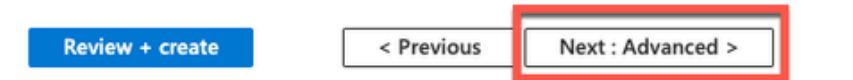

• Passaggio (12): nell'area Dati utente selezionare la casella di controllo Abilita dati utente.

Nel campo Dati utente, immettere le seguenti informazioni:

hostname=<hostname di Cisco ISE>

```
    primarynameserver=<indirizzo IPv4>
```
dnsdomain=<nome dominio>

ntpserver=<indirizzo IPv4 o FQDN del server NTP>

timezone=<fuso orario>

password=<password>

```
    ersapi=<sì/no>
```
openapi=<sì/no>

pxGrid=<sì/no>

pxgrid\_cloud=<sì/no>

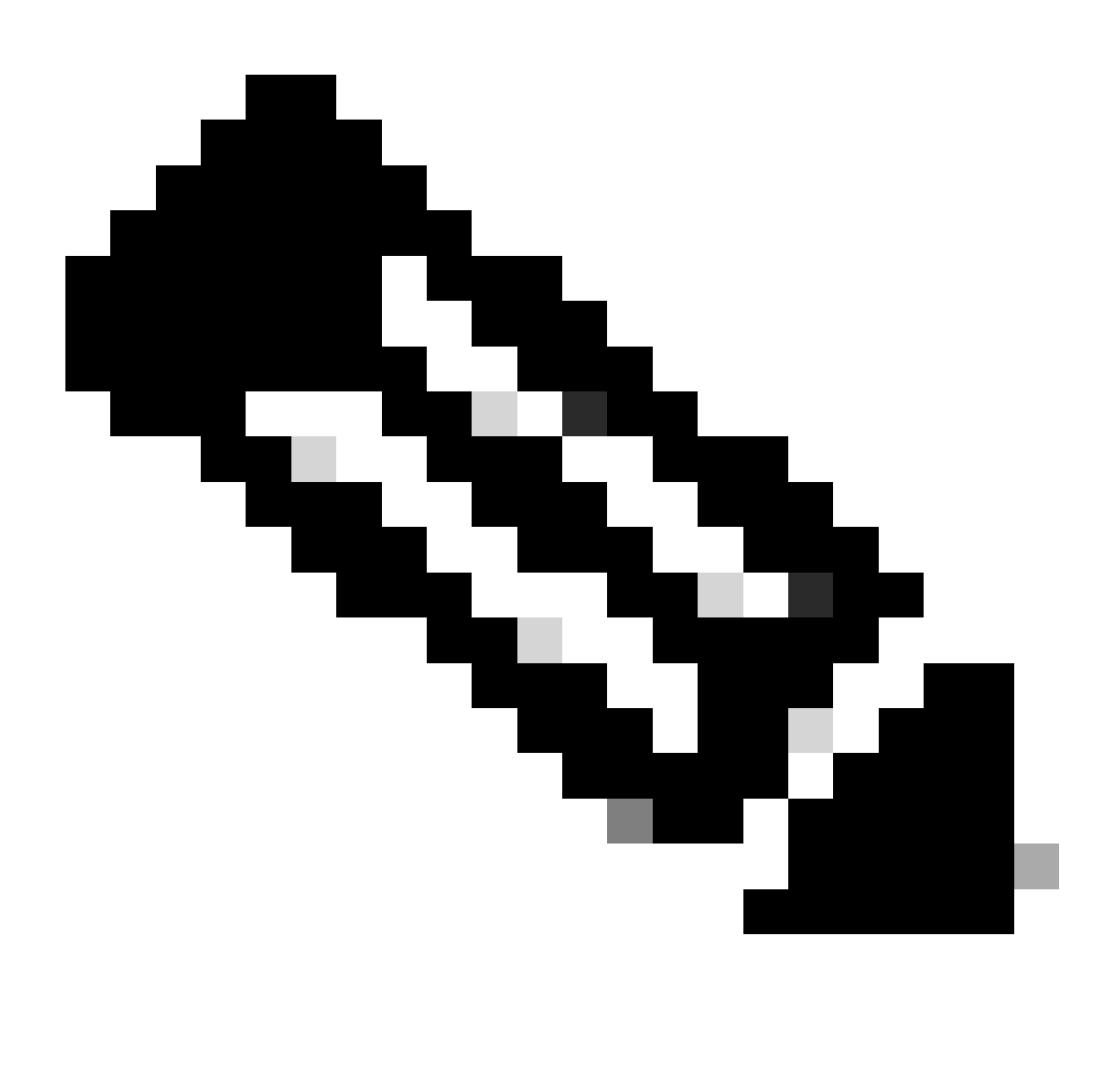

Nota: è necessario utilizzare la sintassi corretta per ogni campo configurato tramite l'immissione dei dati utente. Le informazioni immesse nel campo Dati utente non vengono convalidate al momento dell'immissione. Se si utilizza la sintassi errata, i servizi Cisco ISE non verranno visualizzati quando si avvia l'immagine.

Vedere le linee guida per le configurazioni da inviare tramite il campo Dati utente:

a. hostname: immettere un nome host contenente solo caratteri alfanumerici e trattini (-). La lunghezza del nome host non deve superare i 19 caratteri e non può contenere caratteri di sottolineatura ().

b. server dei nomi primario: immettere l'indirizzo IP del server dei nomi primario. Sono supportati

solo indirizzi IPv4.

In questo passaggio è possibile aggiungere un solo server DNS. È possibile aggiungere altri server DNS tramite Cisco ISE CLI dopo l'installazione.

c. dnsdomain: immettere il nome di dominio completo (FQDN) del dominio DNS. La voce può contenere caratteri ASCII, numeri, trattini (-) e punti (.).

d. ntpserver: immettere l'indirizzo IPv4 o il nome di dominio completo (FQDN) del server NTP da utilizzare per la sincronizzazione.

In questo passaggio è possibile aggiungere un solo server NTP. È possibile aggiungere altri server NTP tramite Cisco ISE CLI dopo l'installazione. Utilizzare un server NTP valido e raggiungibile poiché è necessario per le operazioni ISE.

e. fuso orario: immettere un fuso orario, ad esempio Etc/UTC. Si consiglia di impostare tutti i nodi Cisco ISE sul fuso orario UTC (Coordinated Universal Time), in particolare se i nodi Cisco ISE sono installati in un'implementazione distribuita. Questa procedura garantisce che gli indicatori di data e ora dei report e dei log dei vari nodi della distribuzione siano sempre sincronizzati.

f. password: configurare una password per l'accesso basato su GUI a Cisco ISE. La password immessa deve essere conforme alle policy sulle password di Cisco ISE. La password deve contenere da 6 a 25 caratteri e includere almeno un numero, una lettera maiuscola e una lettera minuscola. La password non può essere uguale al nome utente o al relativo nome inverso (iseadmin o nimdaesi), cisco o ocsic. I caratteri speciali consentiti sono  $@{\sim^*}!$ , += -. Per la versione in uso, vedere la sezione "User Password Policy" del capitolo "Basic Setup" del [manuale Cisco](https://www.cisco.com/c/en/us/td/docs/security/ise/end-user-documentation/Cisco_ISE_End_User_Documentation.html) [ISE Administrator Guide.](https://www.cisco.com/c/en/us/td/docs/security/ise/end-user-documentation/Cisco_ISE_End_User_Documentation.html)

g. ersapi: immettere yes per abilitare ERS o no per disabilitare ERS.

h. openapi: immettere yes per abilitare OpenAPI o no per disabilitarla.

i. pxGrid: immettere yes per abilitare pxGrid o no per disabilitare pxGrid.

j. pxgrid\_cloud: immettere yes per abilitare pxGrid Cloud o no per disabilitare pxGrid Cloud. Per abilitare pxGrid Cloud, è necessario abilitare pxGrid. Se si disabilita pxGrid, ma si abilita pxGrid Cloud, i servizi di pxGrid Cloud non sono abilitati all'avvio.

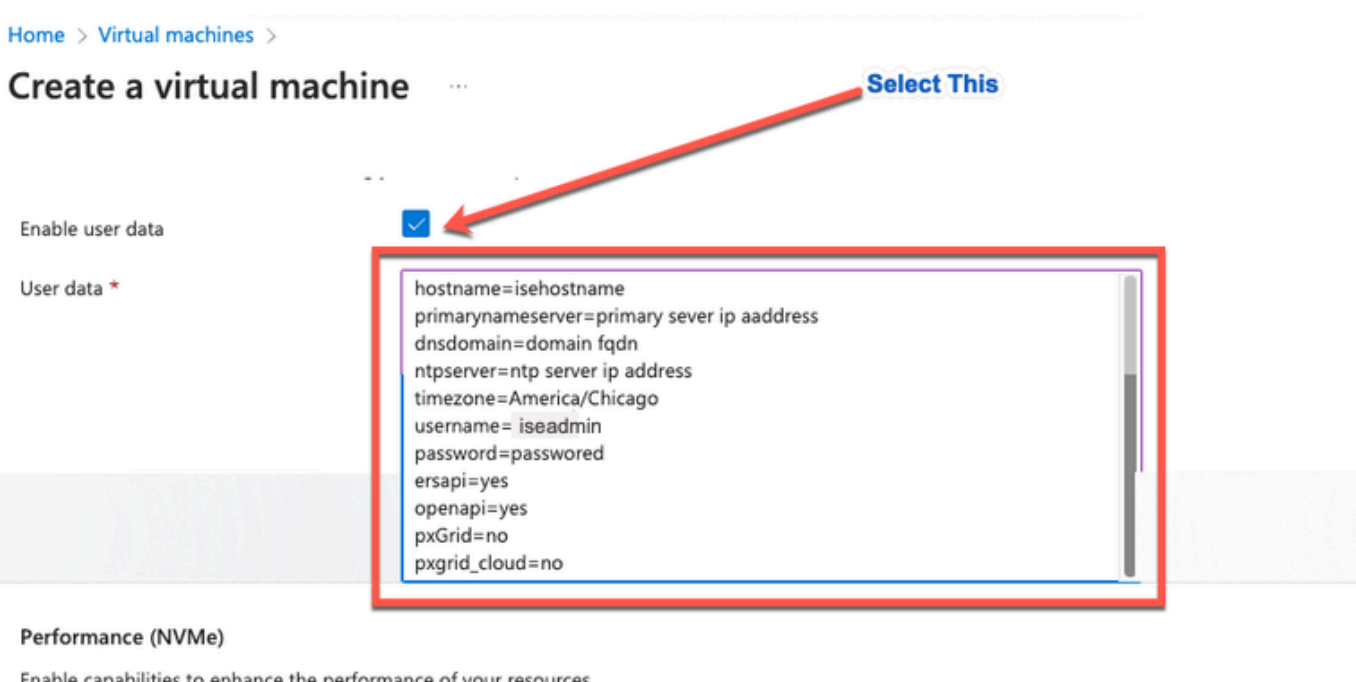

Enable capabilities to enhance the performance of your resources.

Higher remote disk storage performance with NVMe  $\odot$ 

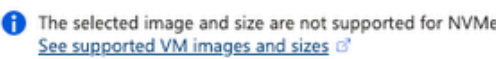

#### Host

Azure Dedicated Hosts allow you to provision and manage a physical server within our data centers that are dedicated to your Azure subscription. A dedicated host gives you assurance that only VMs from your subscription are on the host, flexibility to choose VMs from your subscription that will be provisioned on the host, and the control of platform maintenance at the level of the host. Learn more of

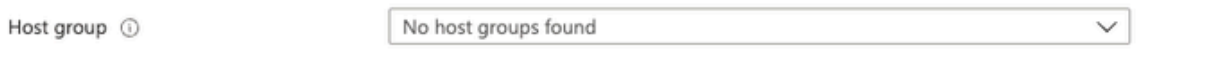

#### **Capacity reservations**

Capacity reservations allow you to reserve capacity for your virtual machine needs. You get the same SLA as normal virtual machines with the security of reserving the capacity ahead of time. Learn more &

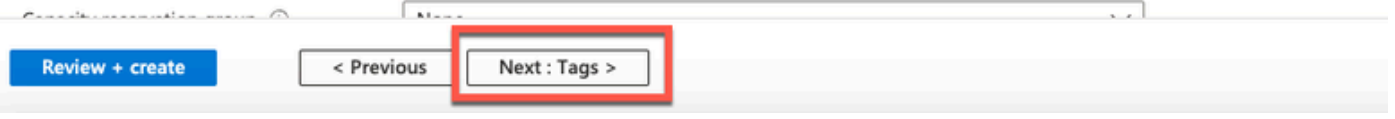

Sezione User Data

• Passaggio (13): Fare clic su Successivo: Tag.

### Performance (NVMe)

Enable capabilities to enhance the performance of your resources.

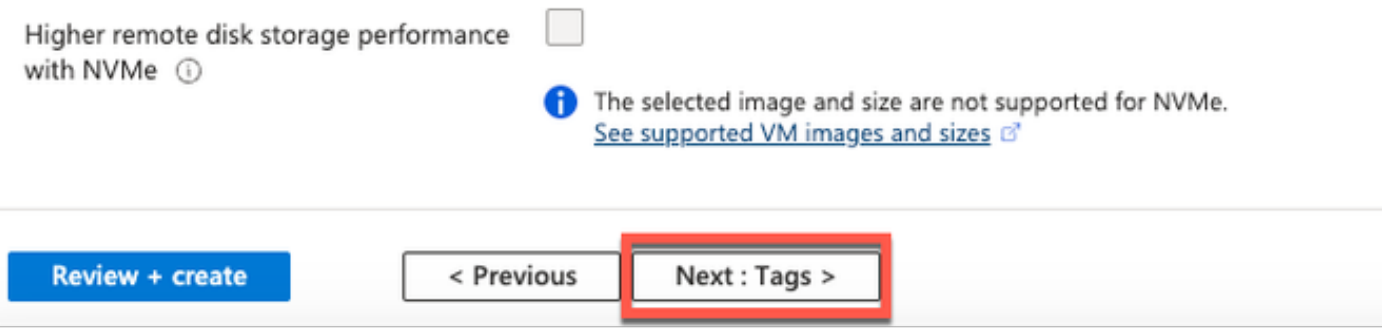

• Passo (14): per creare coppie nome-valore che consentano di categorizzare le risorse e consolidare più risorse e gruppi di risorse, immettere i valori nei campi Nome e Valore.

۴

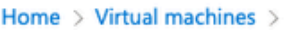

### Create a virtual machine

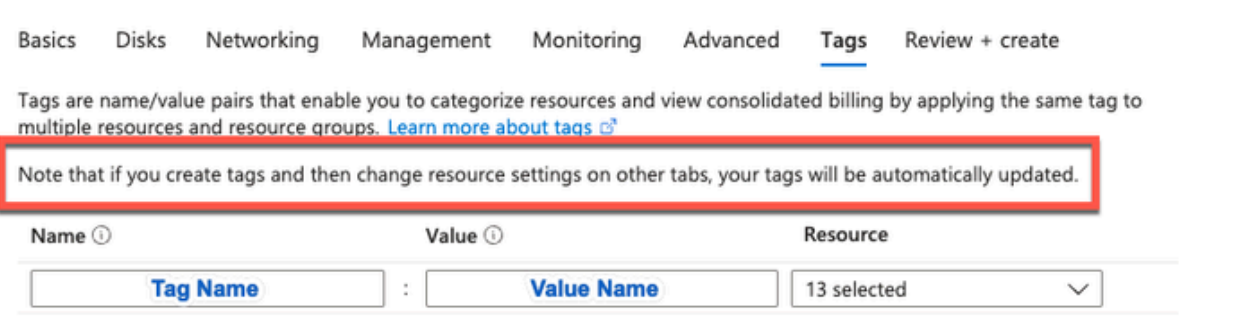

• Passaggio (15): fare clic su Successivo: Revisione + Creazione.

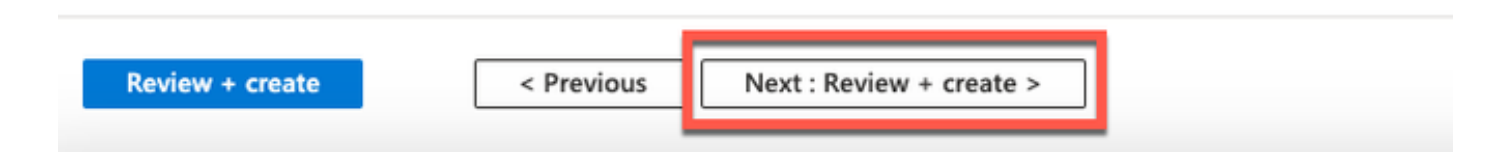

• Passaggio (16): rivedere le informazioni fornite e fare clic su Crea.

 Viene visualizzata la finestra Distribuzione in corso. La creazione e la disponibilità dell'istanza di Cisco ISE richiedono circa 30 minuti. L'istanza di Cisco ISE VM viene visualizzata nell'elenco

Finestra Macchine virtuali (utilizzare il campo di ricerca principale per trovare la finestra).

#### Home > Virtual machines >

### Create a virtual machine ...

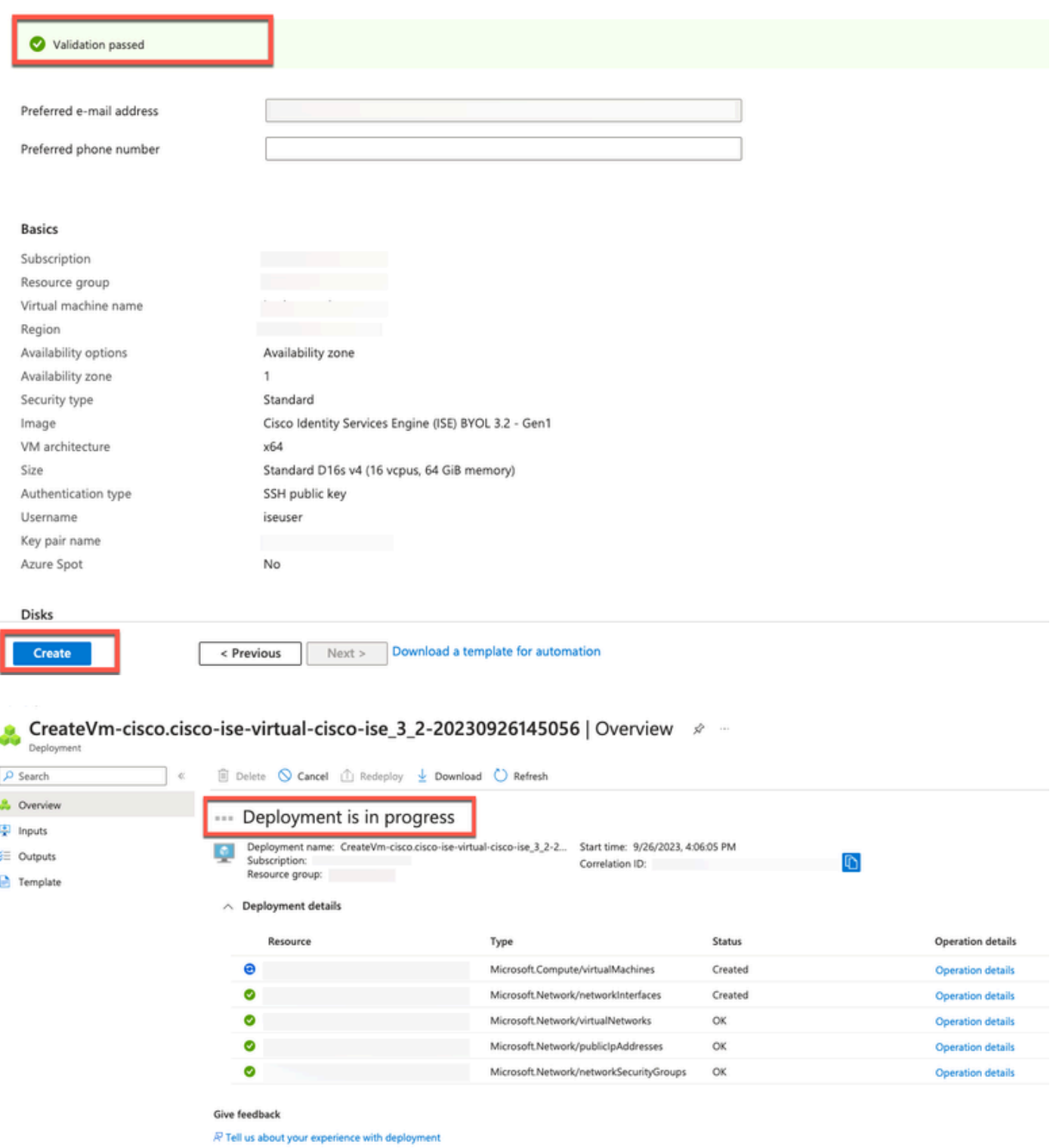

## Operazioni successive

A causa di un'impostazione predefinita di Microsoft Azure, la macchina virtuale Cisco ISE creata è configurata con una dimensione del disco di soli 300 GB. I nodi Cisco ISE in genere richiedono dimensioni del disco superiori a 300 GB. È possibile visualizzare l'avviso Memoria virtuale insufficiente quando si avvia Cisco ISE da Microsoft Azure per la prima volta.

Una volta completata la creazione della VM di Cisco ISE, accedere al portale di amministrazione di Cisco ISE per verificare che Cisco ISE sia configurato. Quindi, nel portale di Microsoft Azure, eseguire e completare i passaggi nella finestra Macchine virtuali per modificare le dimensioni del disco:

1. Arrestare l'istanza di Cisco ISE.

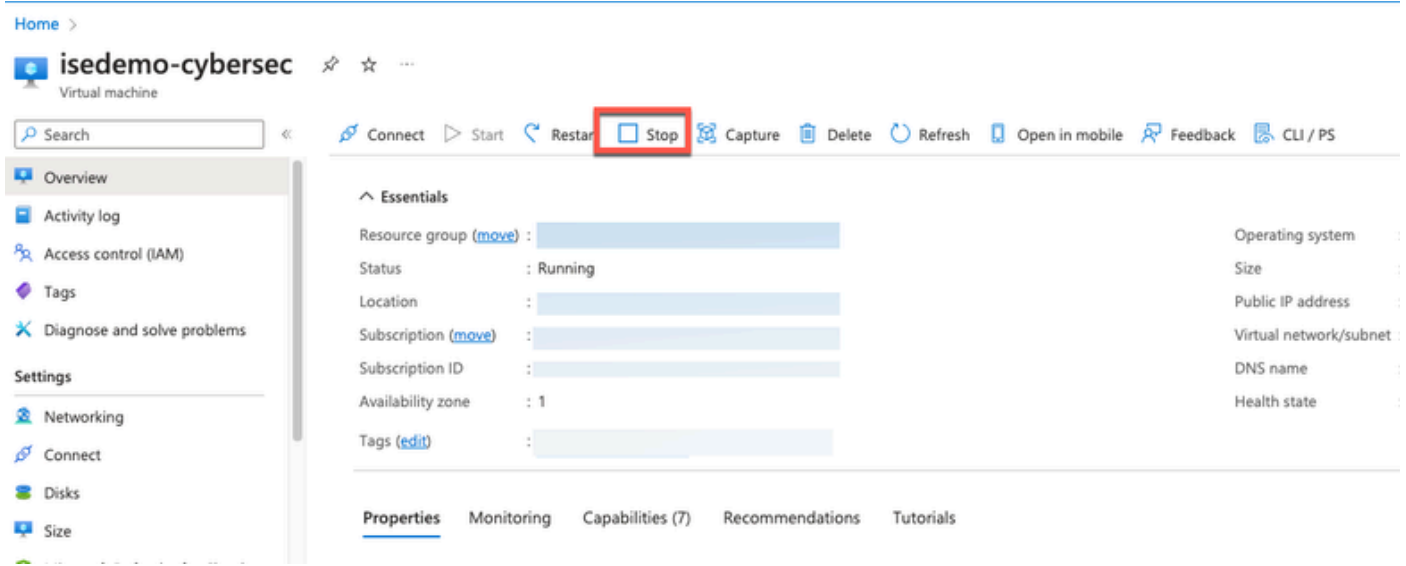

2. Fare clic su Disco nel riquadro sinistro e selezionare il disco in uso con Cisco ISE.

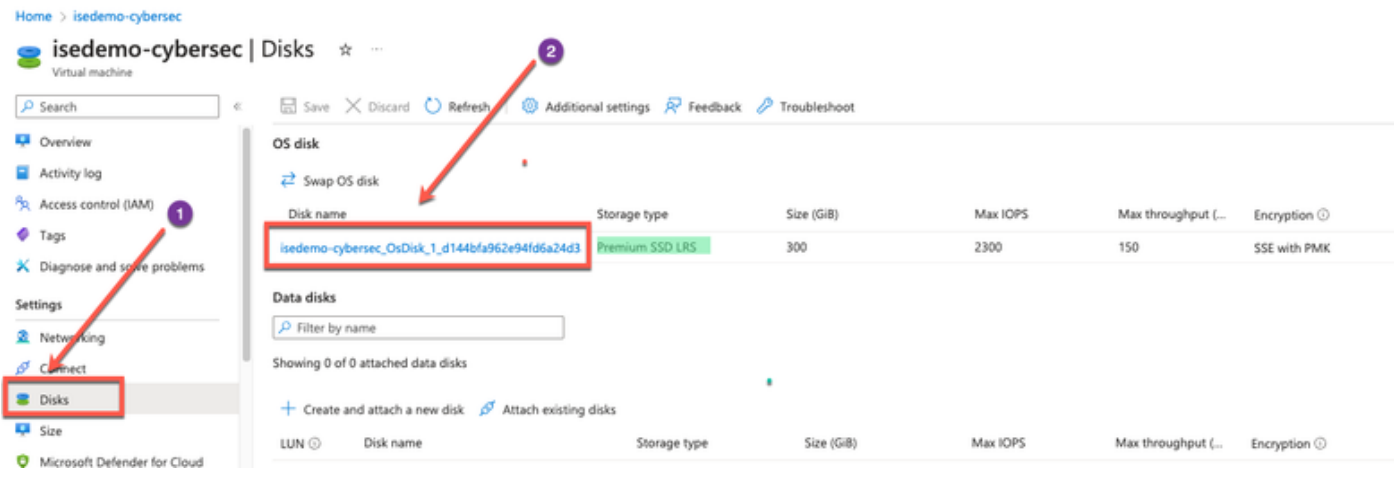

3. Fare clic su Dimensioni + prestazioni nel riquadro sinistro.

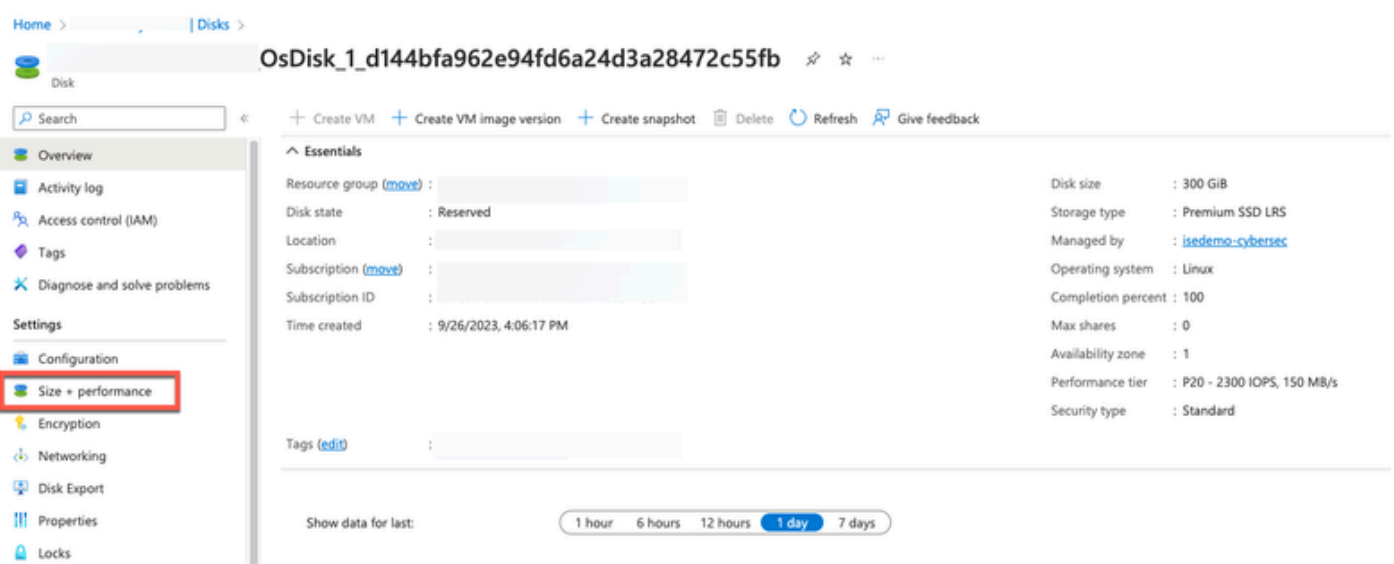

4. Nel campo Dimensioni personalizzate disco, immettere le dimensioni desiderate, in GB.

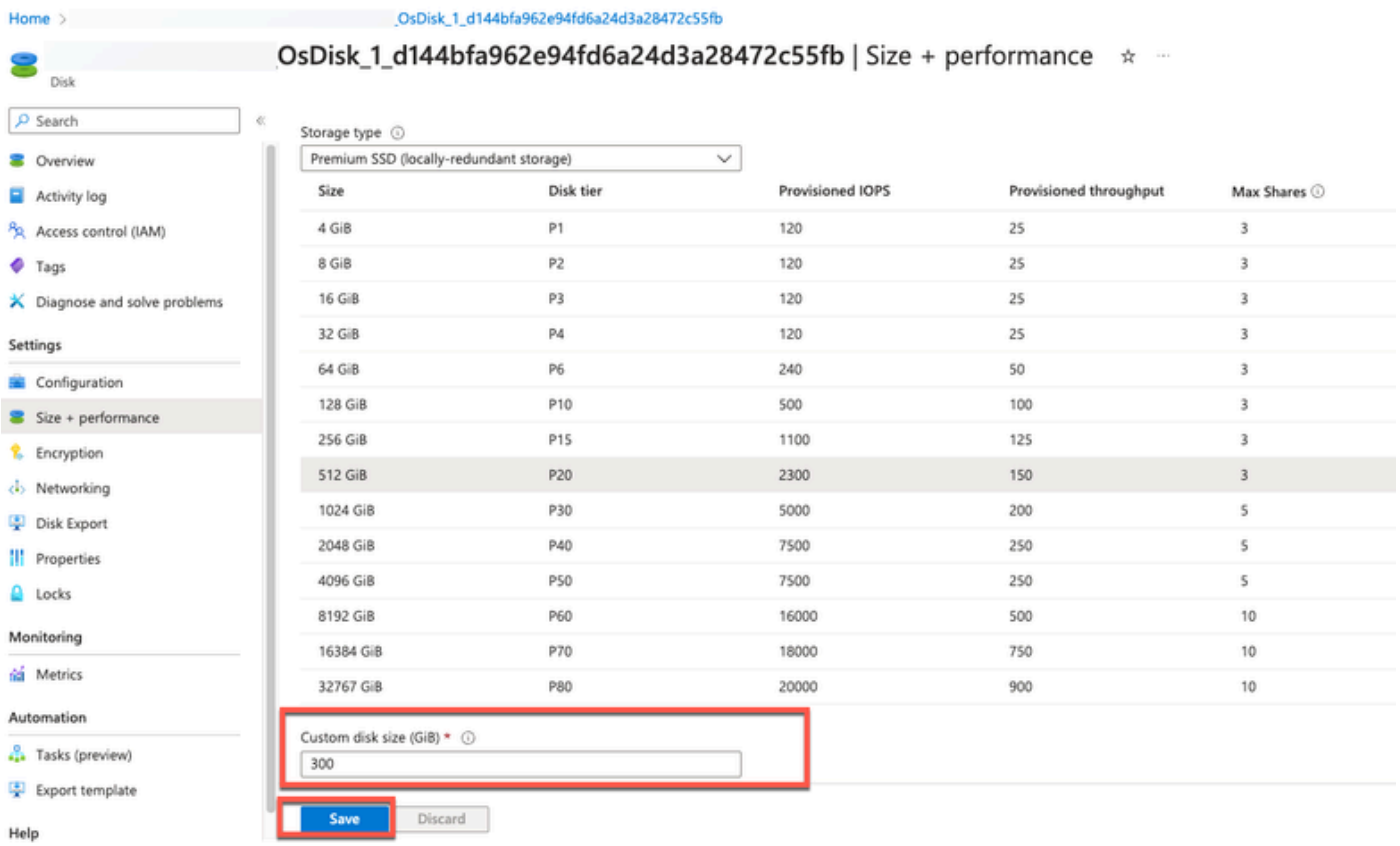

## Operazioni successive all'installazione

Per informazioni sulle attività successive all'installazione che devono essere eseguite dopo aver creato correttamente un'istanza di Cisco ISE, vedere il capitolo "Installation Verification and Post Installation Tasks" nel [Cisco ISE Installation Guide](https://www.cisco.com/c/en/us/td/docs/security/ise/3-2/install_guide/b_ise_installationGuide32/b_ise_InstallationGuide32_chapter_5.html) per la propria release di Cisco ISE.

### Recupero password e reimpostazione nel cloud di Azure

Completa le attività che consentono di ripristinare o recuperare la password della macchina

virtuale Cisco ISE. Scegliere le attività necessarie ed eseguire i passaggi dettagliati.

1. Ripristino della password dell'interfaccia utente di Cisco ISE tramite la console seriale

- Passaggio (1): Accedere ad Azure Cloud e scegliere il gruppo di risorse che contiene la macchina virtuale Cisco ISE.
- Passaggio (2): Dall'elenco delle risorse, fare clic sull'istanza di Cisco ISE per cui si desidera reimpostare la password.
- Passaggio (3): Dal menu a sinistra, dalla sezione Supporto + Risoluzione dei problemi, fare clic su Console seriale.

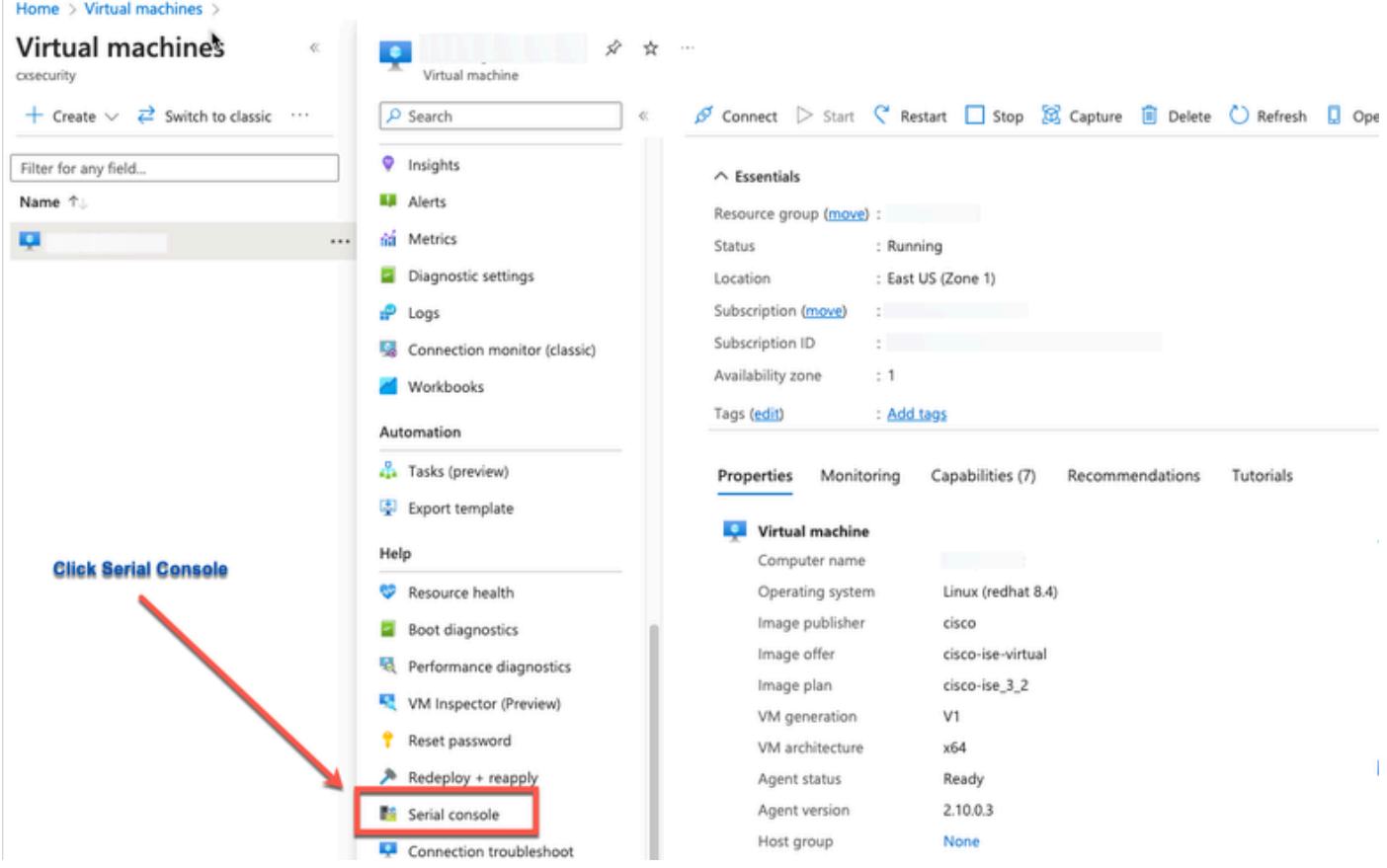

- Passaggio (4): Se si visualizza un messaggio di errore qui, è necessario abilitare la diagnostica di avvio eseguendo e completando i passaggi seguenti:
- r. Dal menu a sinistra, fare clic su Boot diagnostics (Diagnostica di avvio).

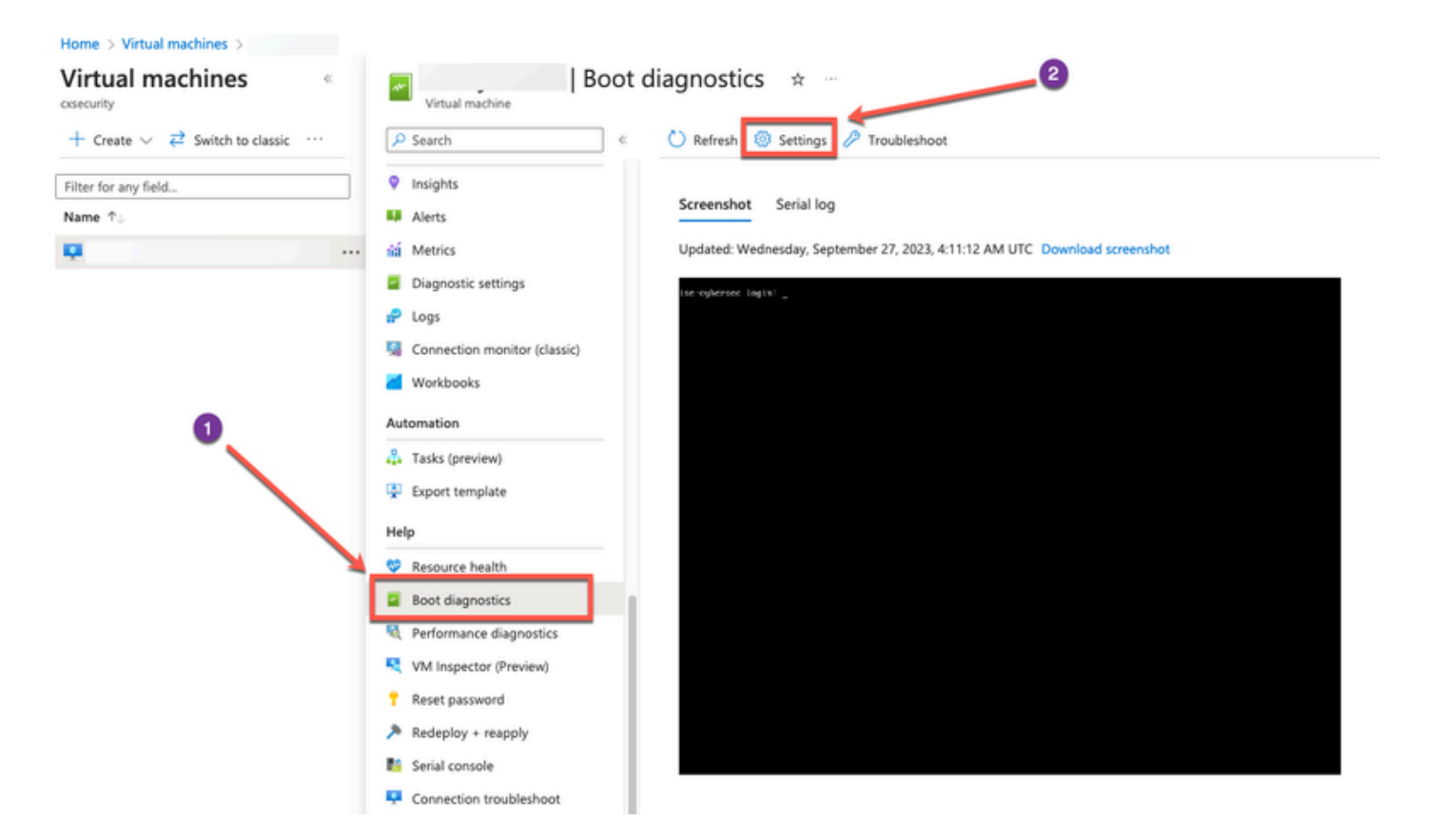

b. Fare clic su Abilita con account di archiviazione personalizzato. Quindi fare clic su Salva.

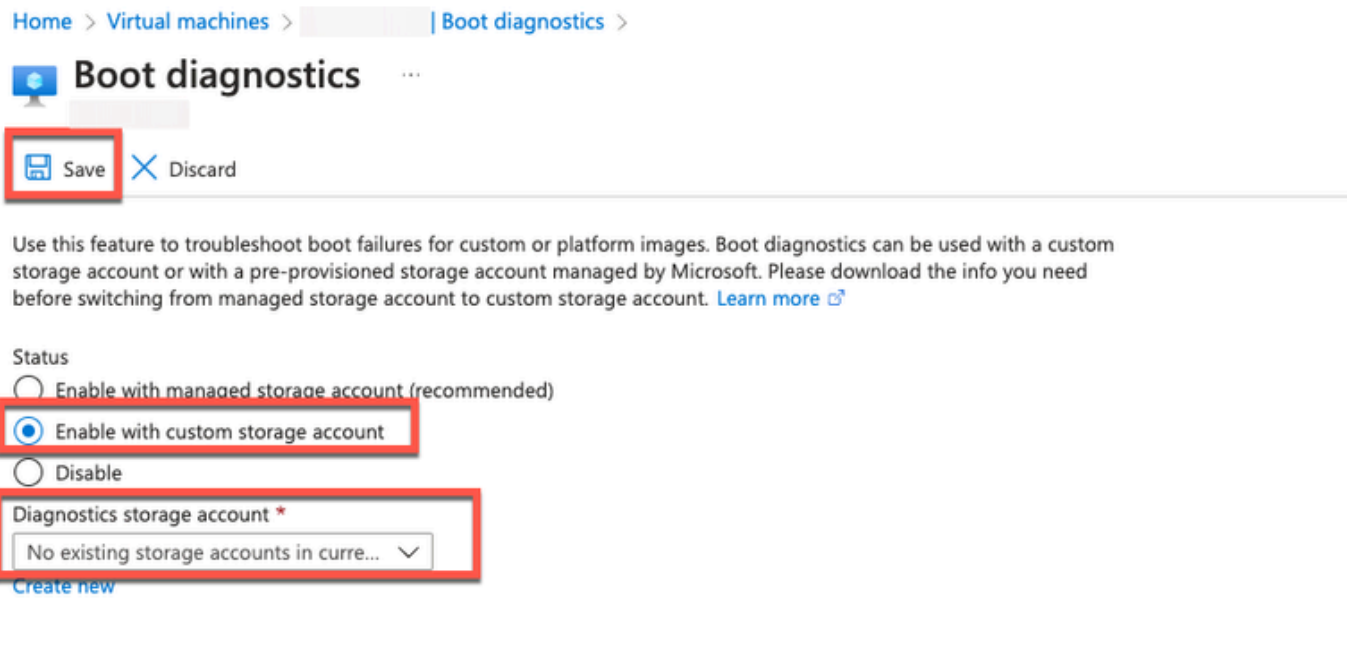

Passaggio (5): Dal menu a sinistra, dalla sezione Supporto + Risoluzione dei problemi, fare •clic su Console seriale. La shell del cloud di Azure viene visualizzata in una nuova finestra. Se la schermata è nera, premere Invio per visualizzare il prompt di accesso.

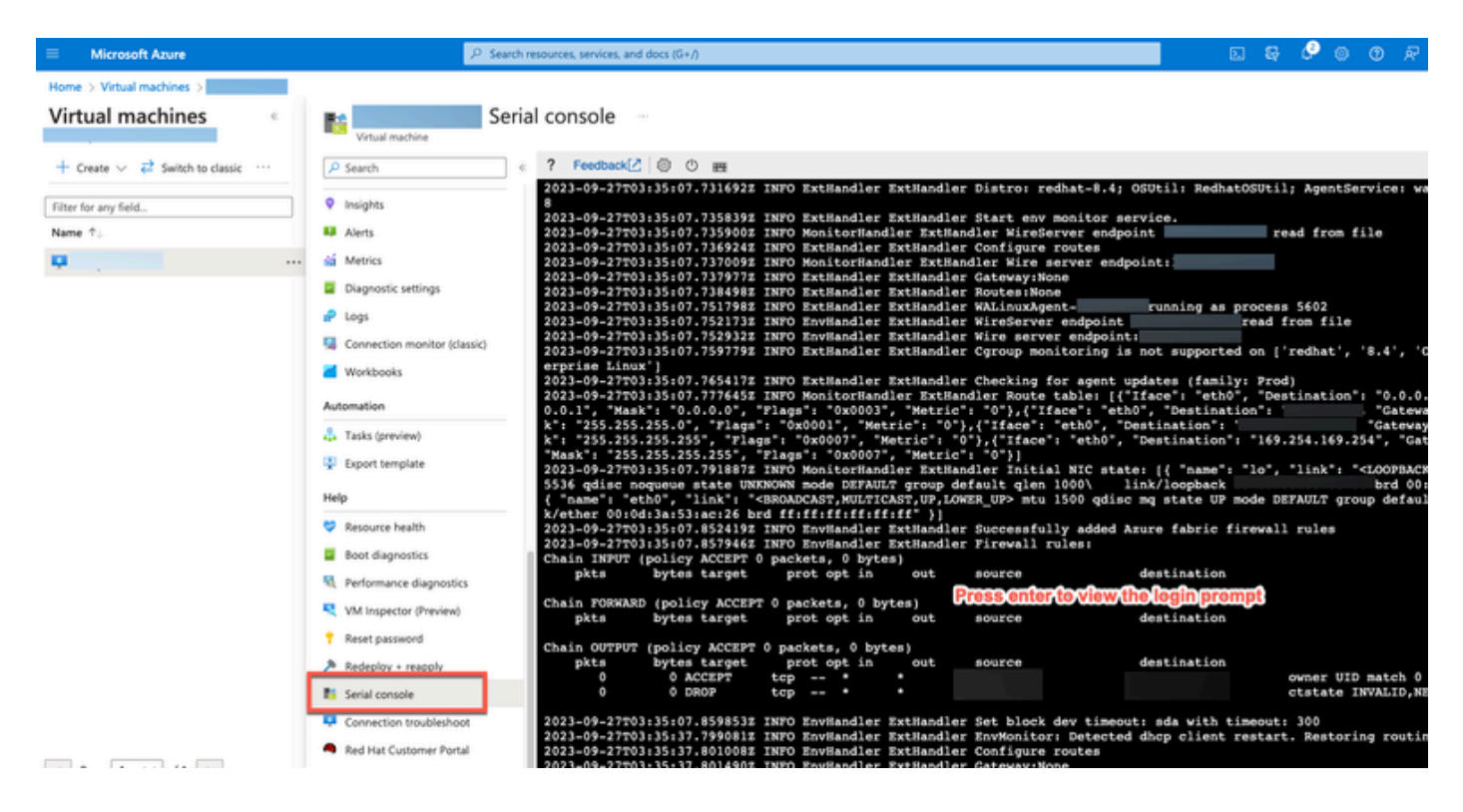

- Passaggio (8): Accedere alla console seriale. Per accedere alla console seriale, è necessario utilizzare la password originale configurata durante l'installazione dell'istanza.
- Passaggio (9): utilizzare il comando application reset-passwd ise iseadmin per configurare una nuova password della GUI per l'account iseadmin.

### 2. Creazione di una nuova coppia di chiavi pubbliche per l'accesso SSH

Questa operazione consente di aggiungere ulteriori coppie di chiavi a un repository. La coppia di chiavi esistente creata al momento della configurazione dell'istanza di Cisco ISE non viene sostituita dalla nuova chiave pubblica creata.

• Passaggio (1): creare una nuova chiave pubblica nel cloud di Azure.

#### Home > SSH keys >

#### Create an SSH key

Basics Tags Review + create

Creating an SSH key resource allows you to manage and use public keys stored in Azure with Linux virtual machines.

#### Learn more **Project details**

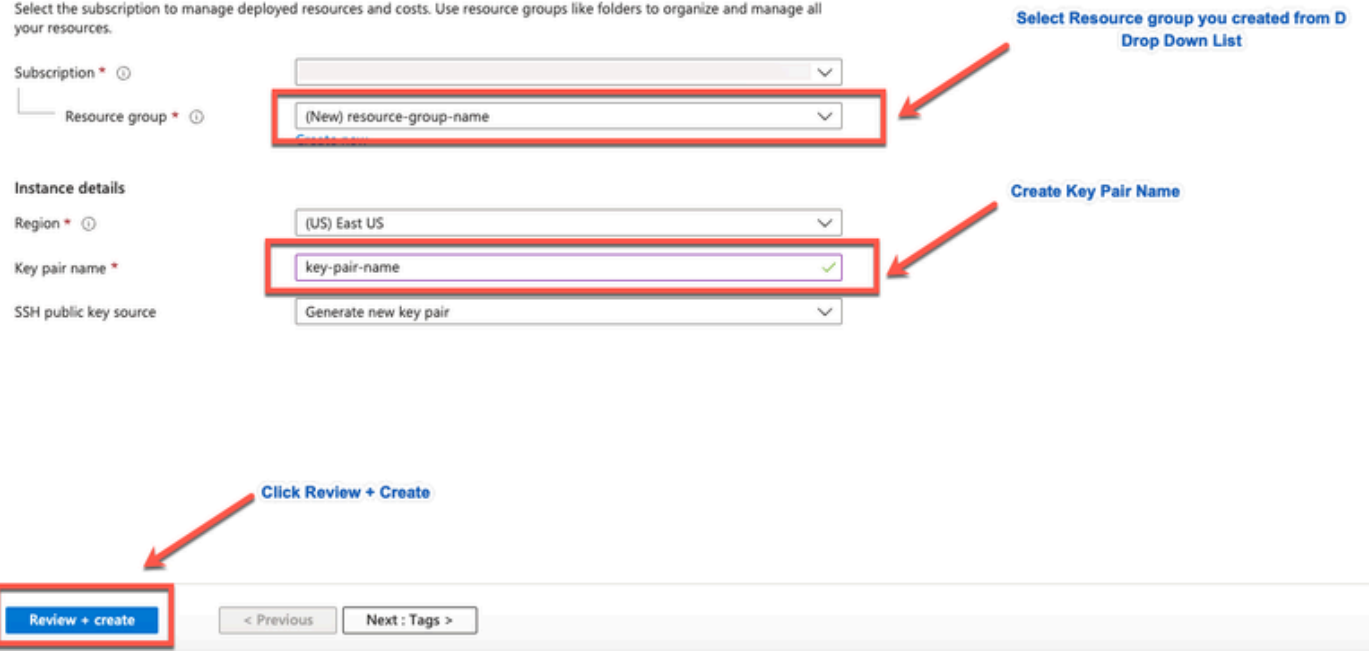

Viene visualizzata una finestra popup in cui è possibile selezionare Download private key e creare una risorsa per scaricare la chiave SSH come file .pem.

## Generate new key pair

An SSH key pair contains both a public key and a private key. Azure doesn't store the private key. After the SSH key resource is created, you won't be able to download the private key again. Learn more d'

## **Download private key and create resource**

Return to create an SSH key resource

Passaggio (2): per creare un nuovo repository in cui salvare la chiave pubblica, vedere la • [documentazione di Azure Repos](https://learn.microsoft.com/en-us/azure/devops/repos/?view=azure-devops).

Se si dispone già di un repository accessibile dalla CLI, andare al passaggio 3.

- Passaggio (3): per importare la nuova chiave pubblica, utilizzare il comando crypto key import <nome file chiave pubblica> repository <nome repository>.
- Passaggio (4): Al termine dell'importazione, è possibile accedere a Cisco ISE tramite SSH •utilizzando la nuova chiave pubblica.

### Informazioni su questa traduzione

Cisco ha tradotto questo documento utilizzando una combinazione di tecnologie automatiche e umane per offrire ai nostri utenti in tutto il mondo contenuti di supporto nella propria lingua. Si noti che anche la migliore traduzione automatica non sarà mai accurata come quella fornita da un traduttore professionista. Cisco Systems, Inc. non si assume alcuna responsabilità per l'accuratezza di queste traduzioni e consiglia di consultare sempre il documento originale in inglese (disponibile al link fornito).